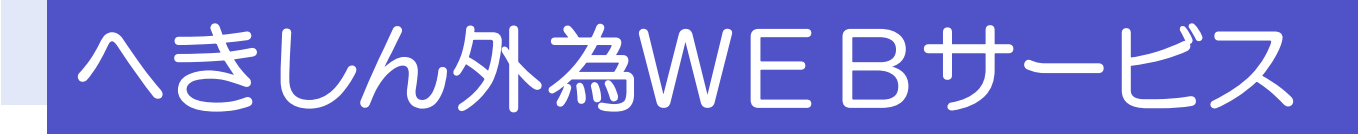

# 操作マニュアル (別冊)

- 別冊 1. 入力項目詳細
- 別冊 2. 入力可能文字
- 別冊 3. 端末設定

# 別冊1. 入力項目詳細

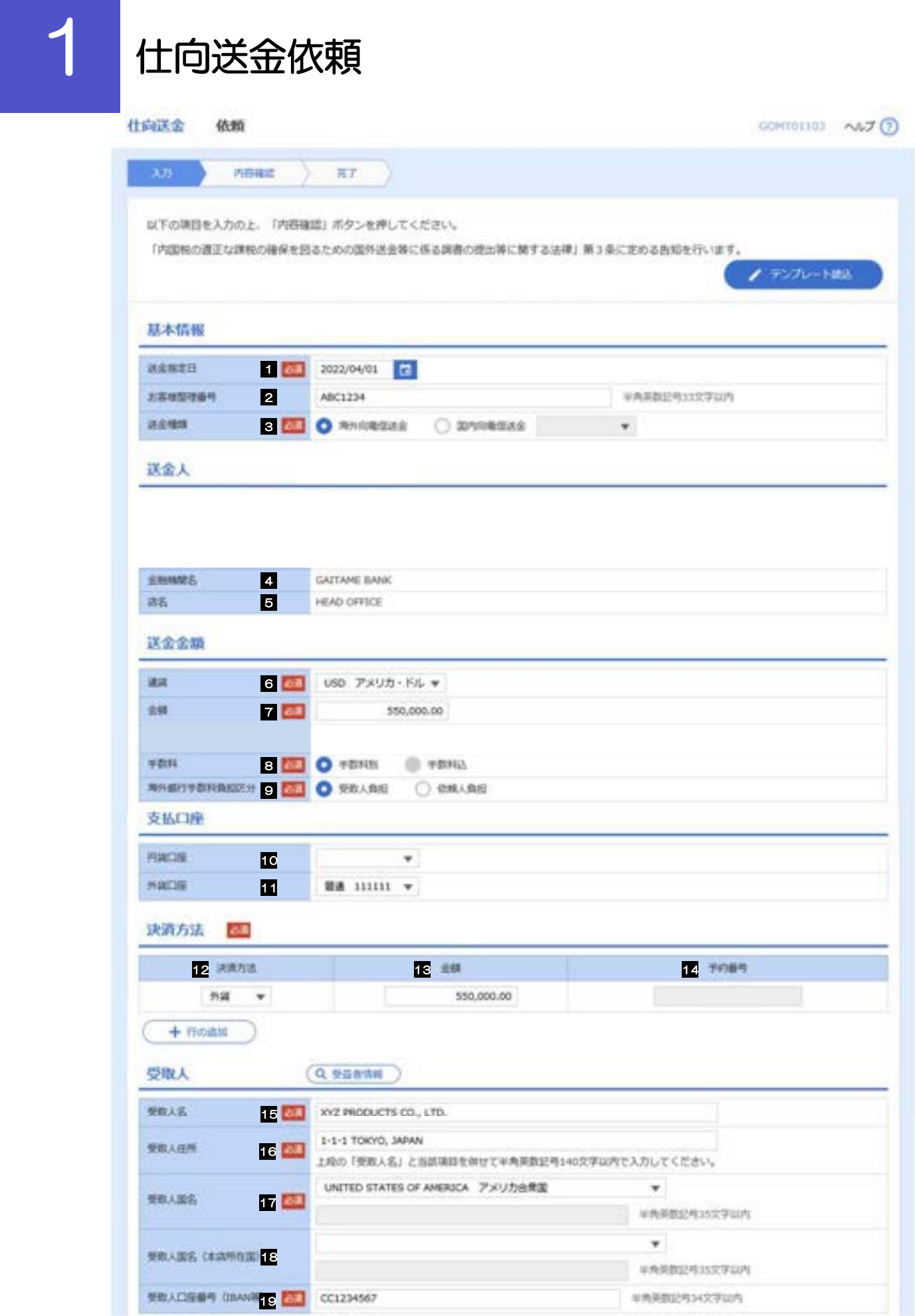

別冊 1. 1-2

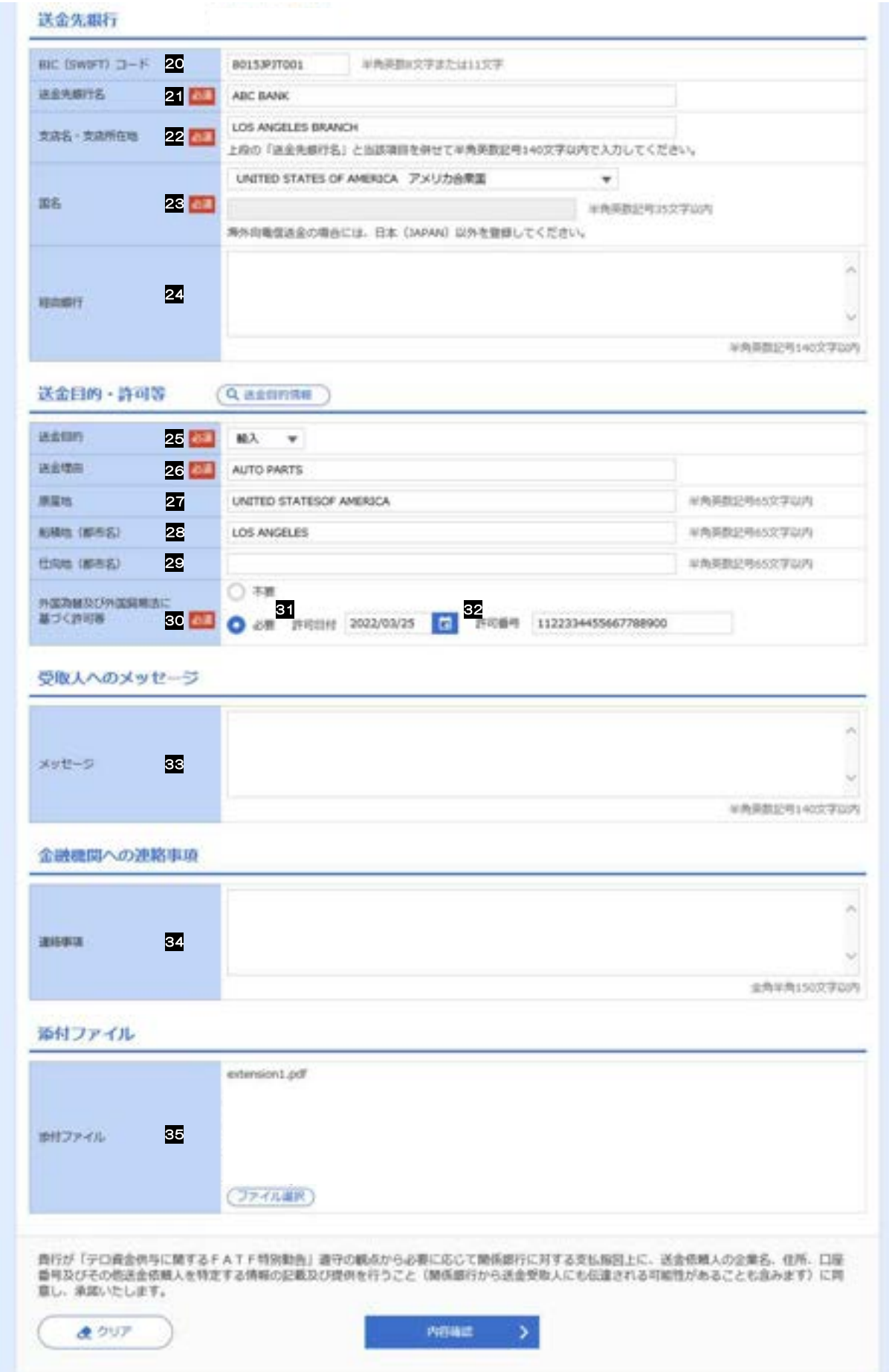

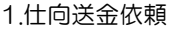

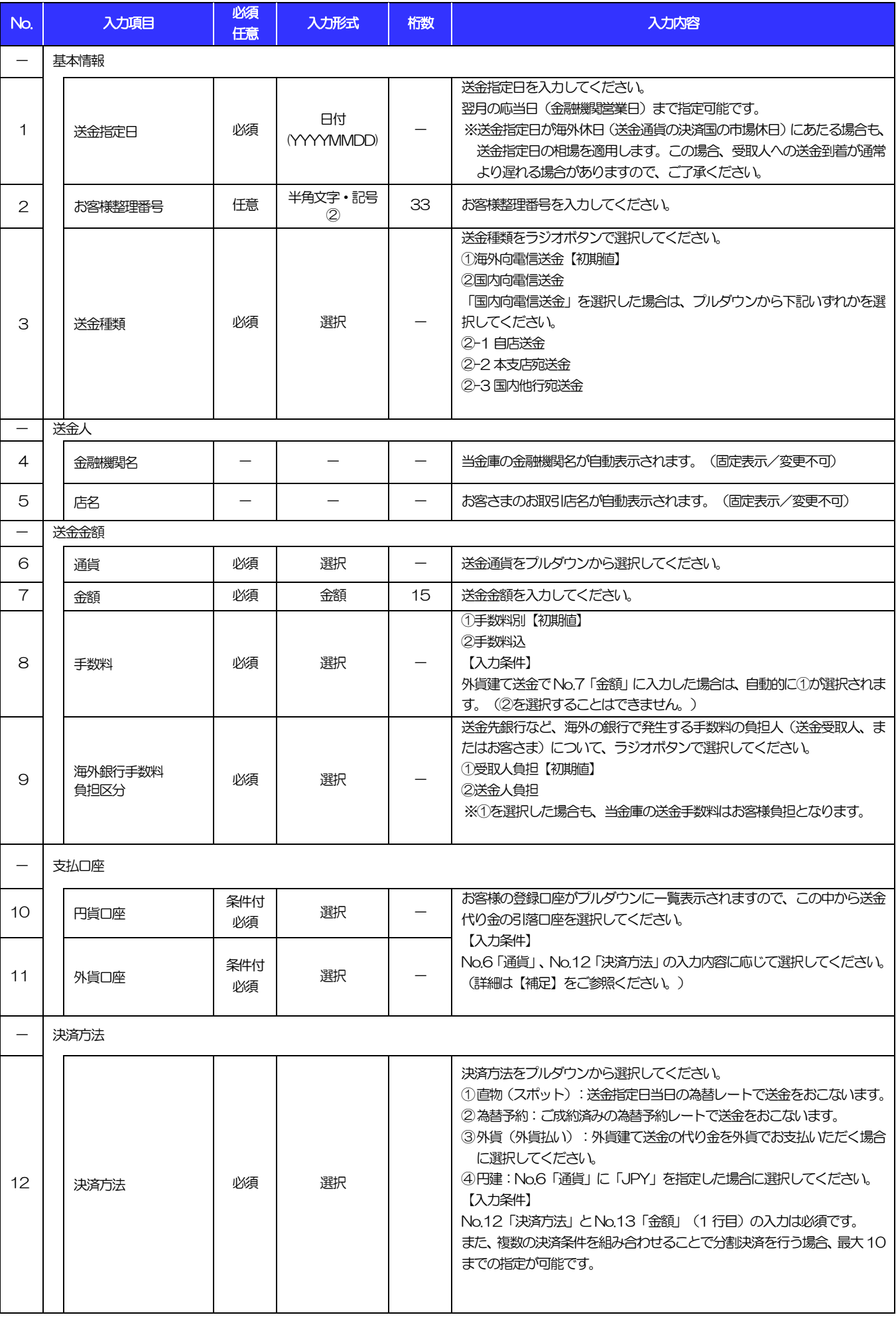

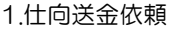

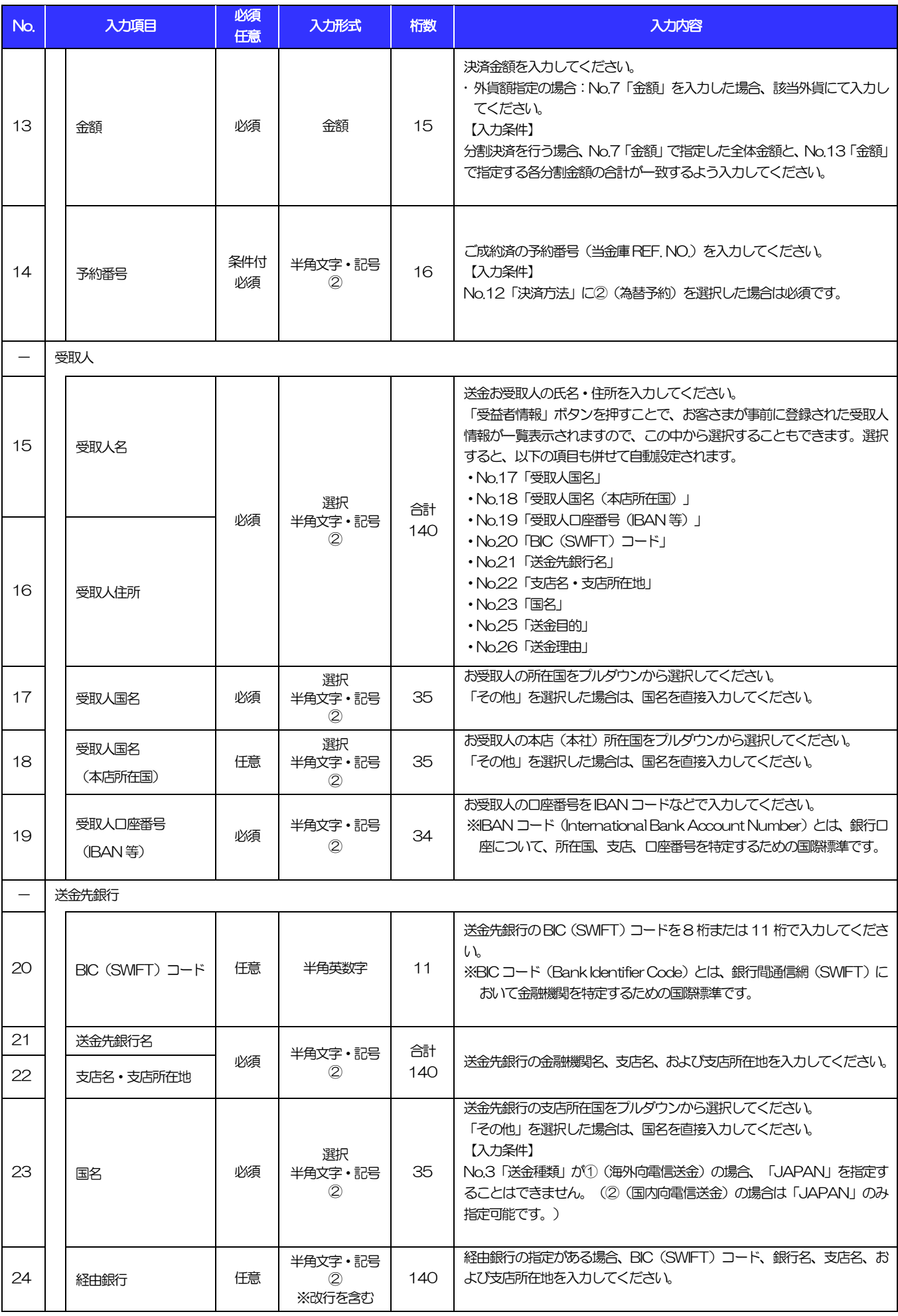

#### 別冊 1. 入力項目詳細

1.仕向送金依頼

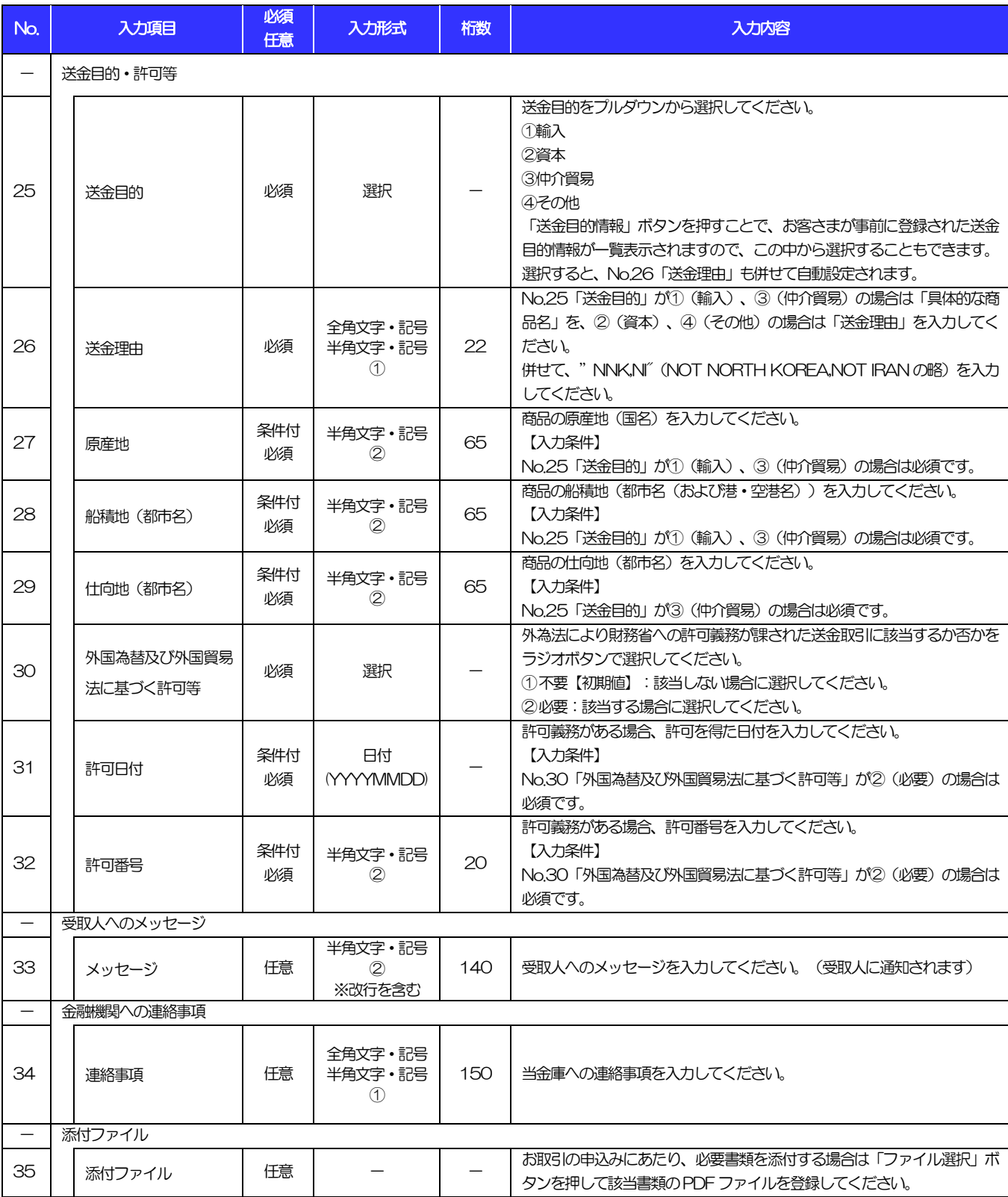

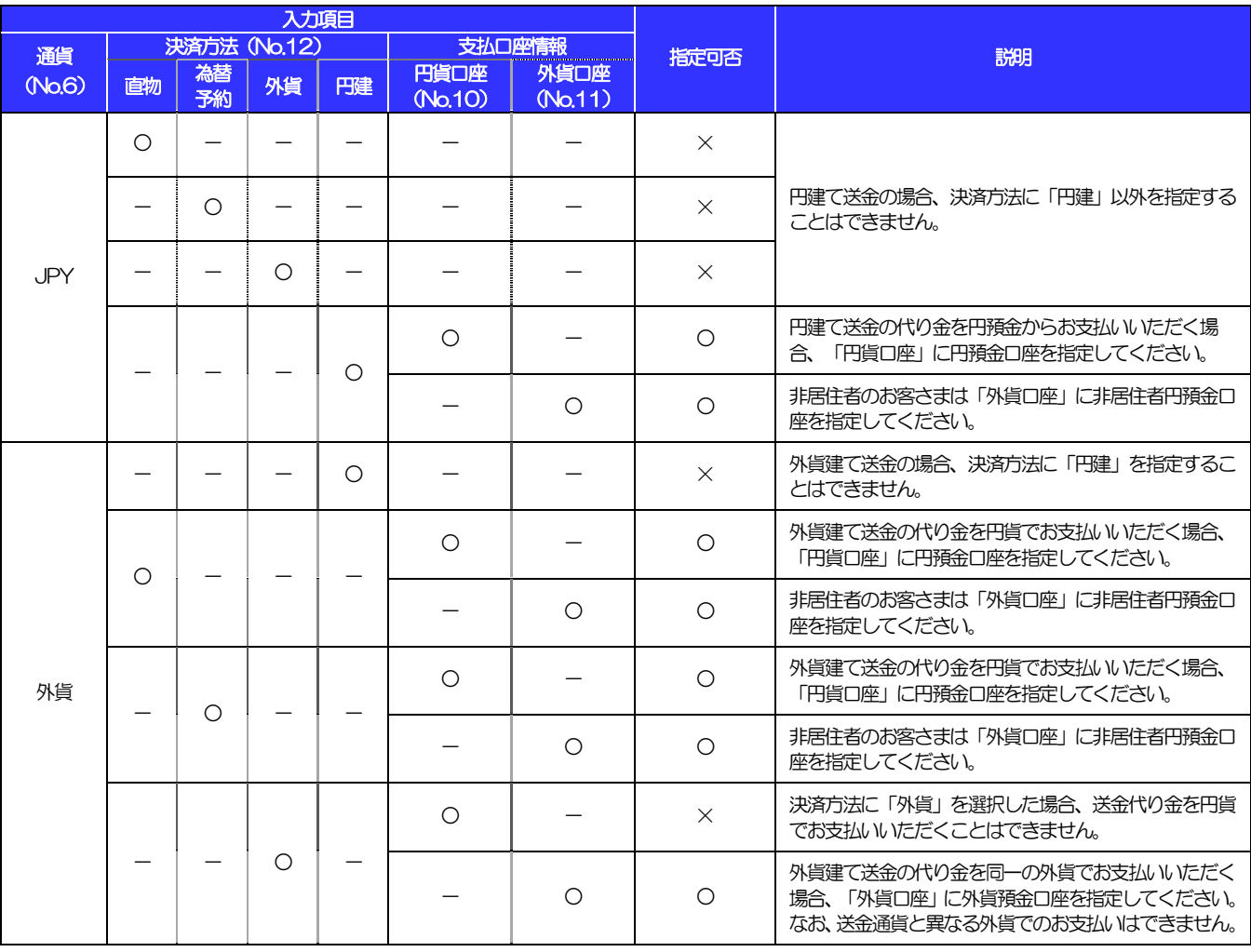

#### 【補足】通貨・決済方法・支払口座の指定方法について

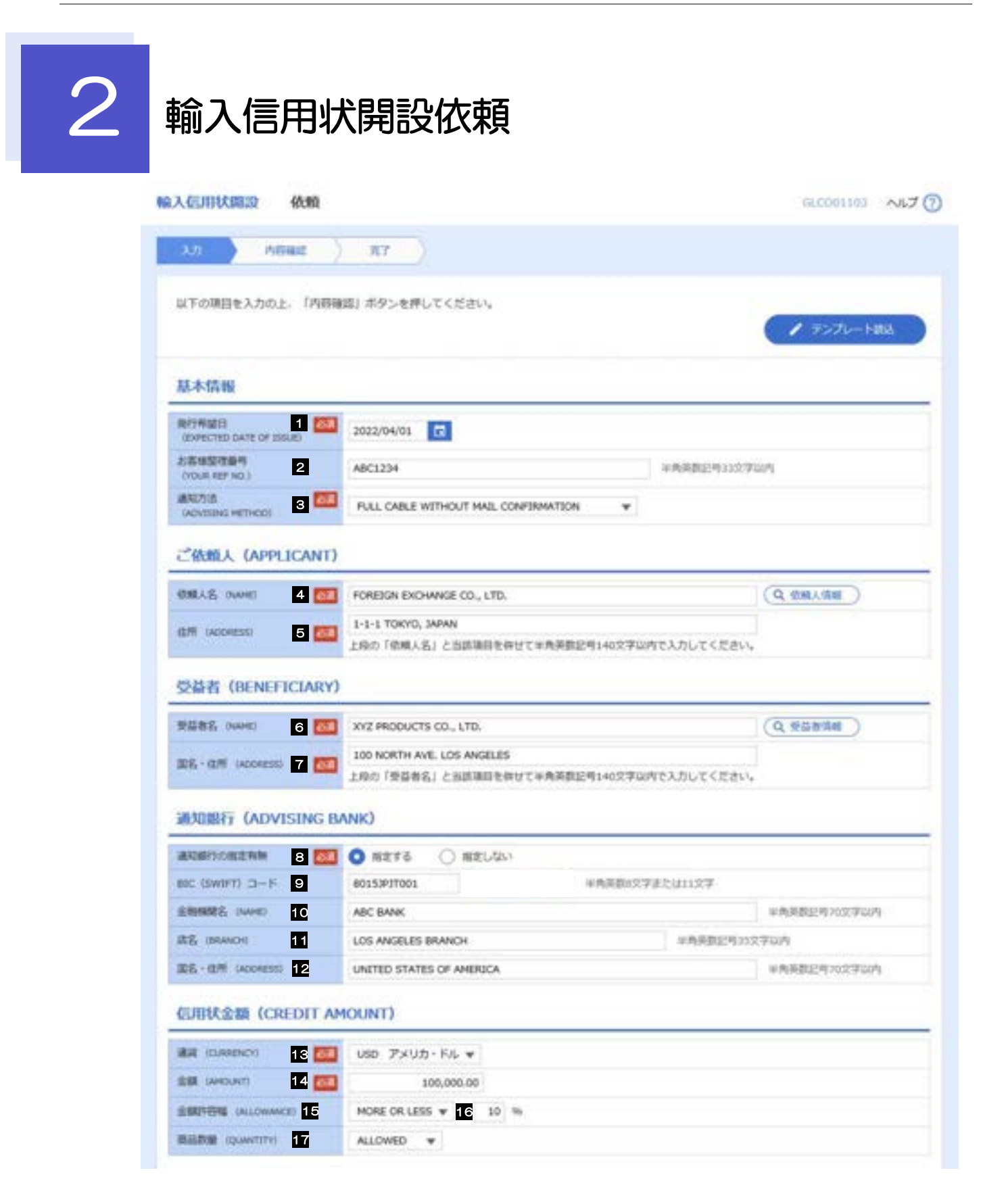

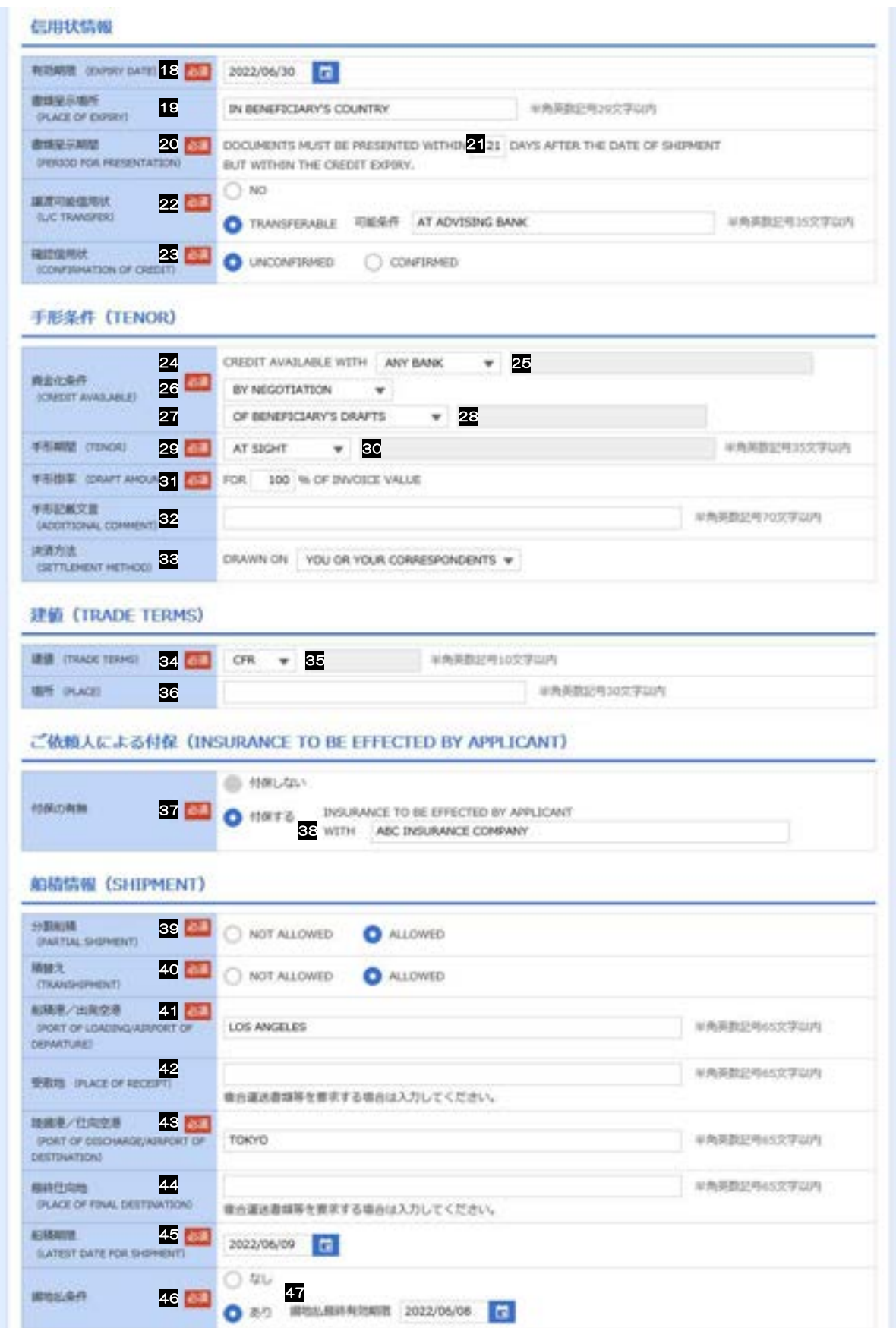

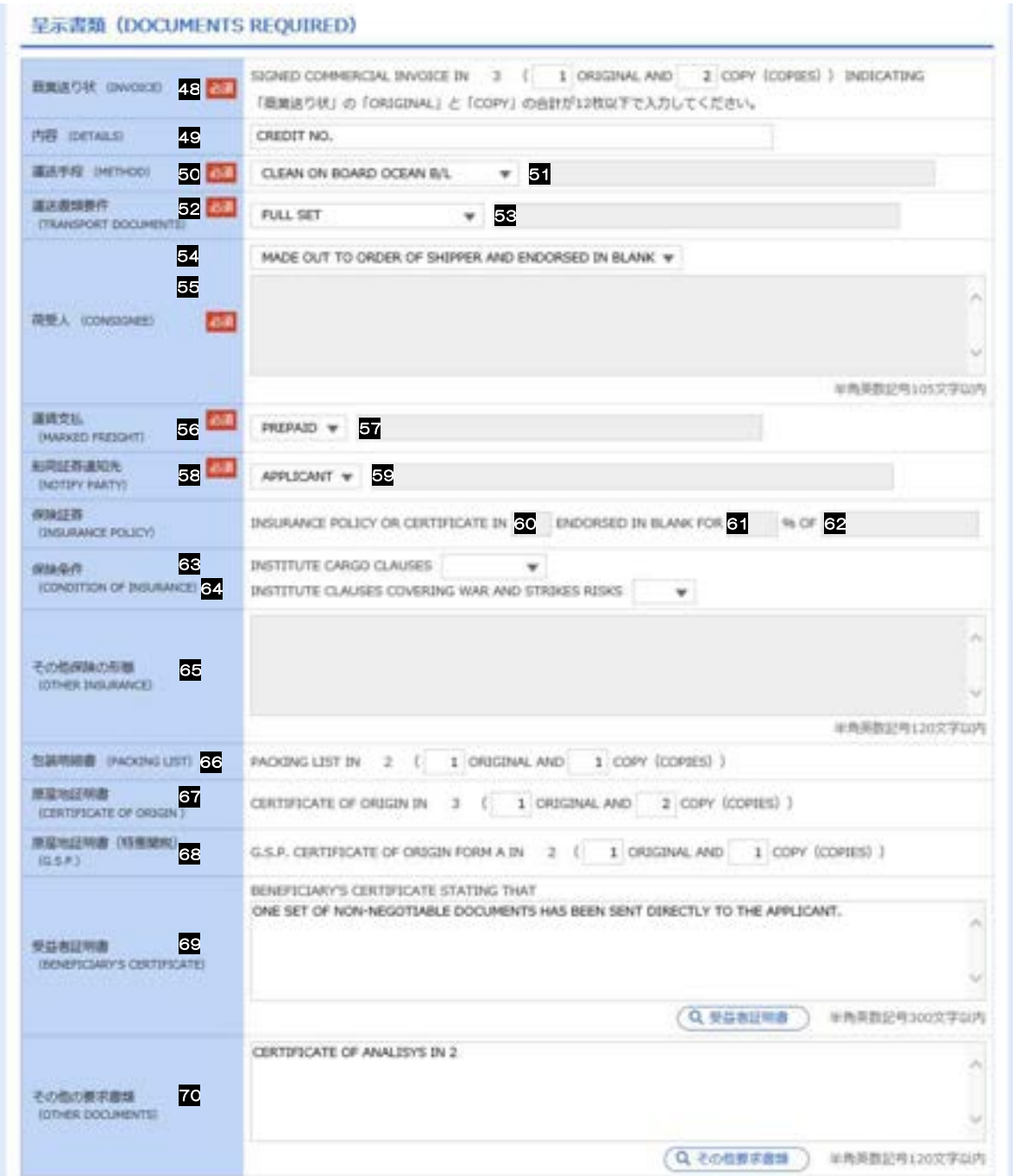

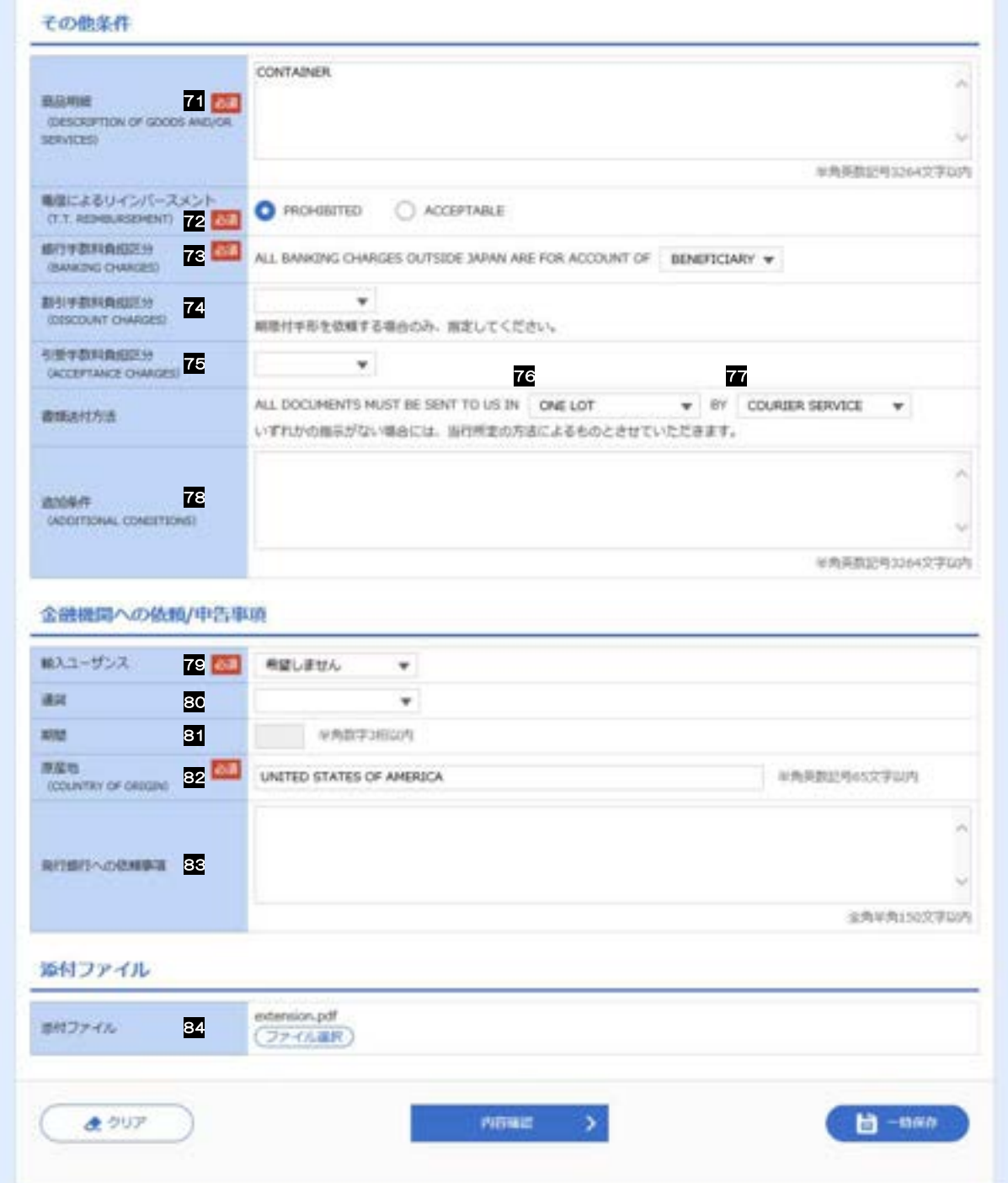

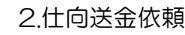

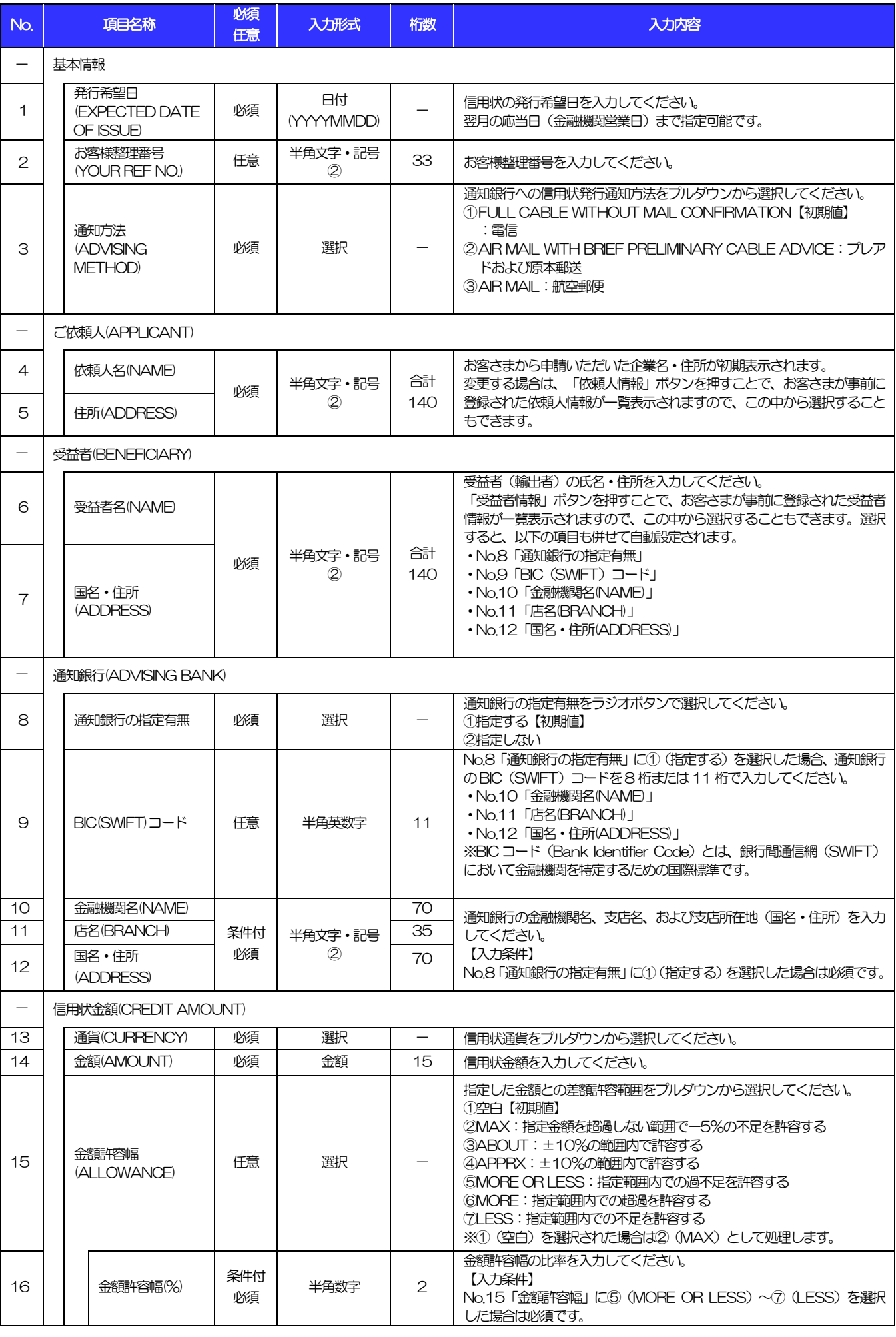

(注)入力形式の詳細は「別冊 2. 」をご参照ください。 別冊 1. 2-5 >>>> P.別冊 2. 1-2

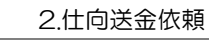

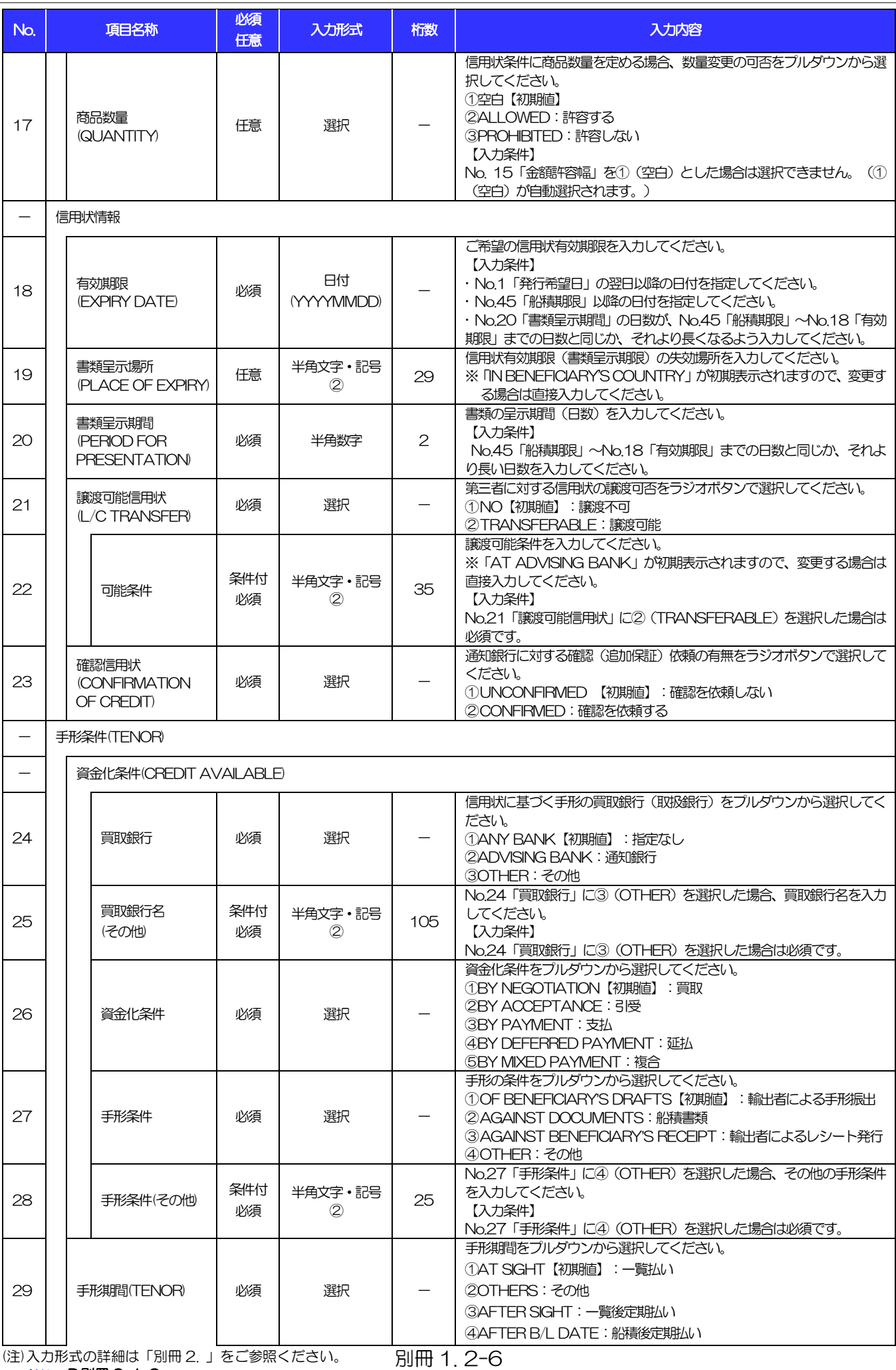

>>>> P.別冊 2. 1-2

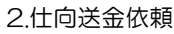

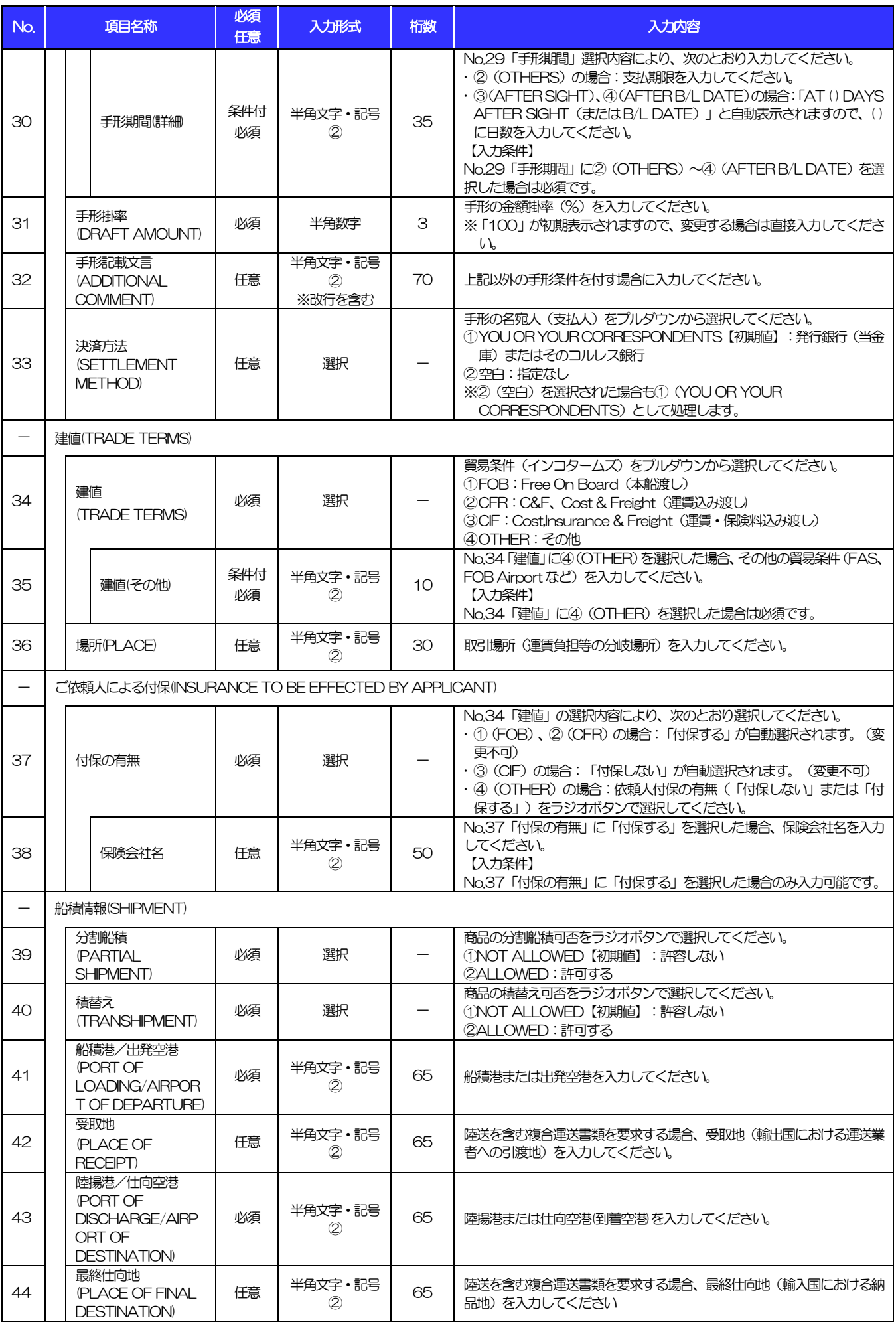

(注)入力形式の詳細は「別冊 2. 」をご参照ください。 別冊 1. 2-7 >>>> P.別冊 2. 1-2

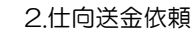

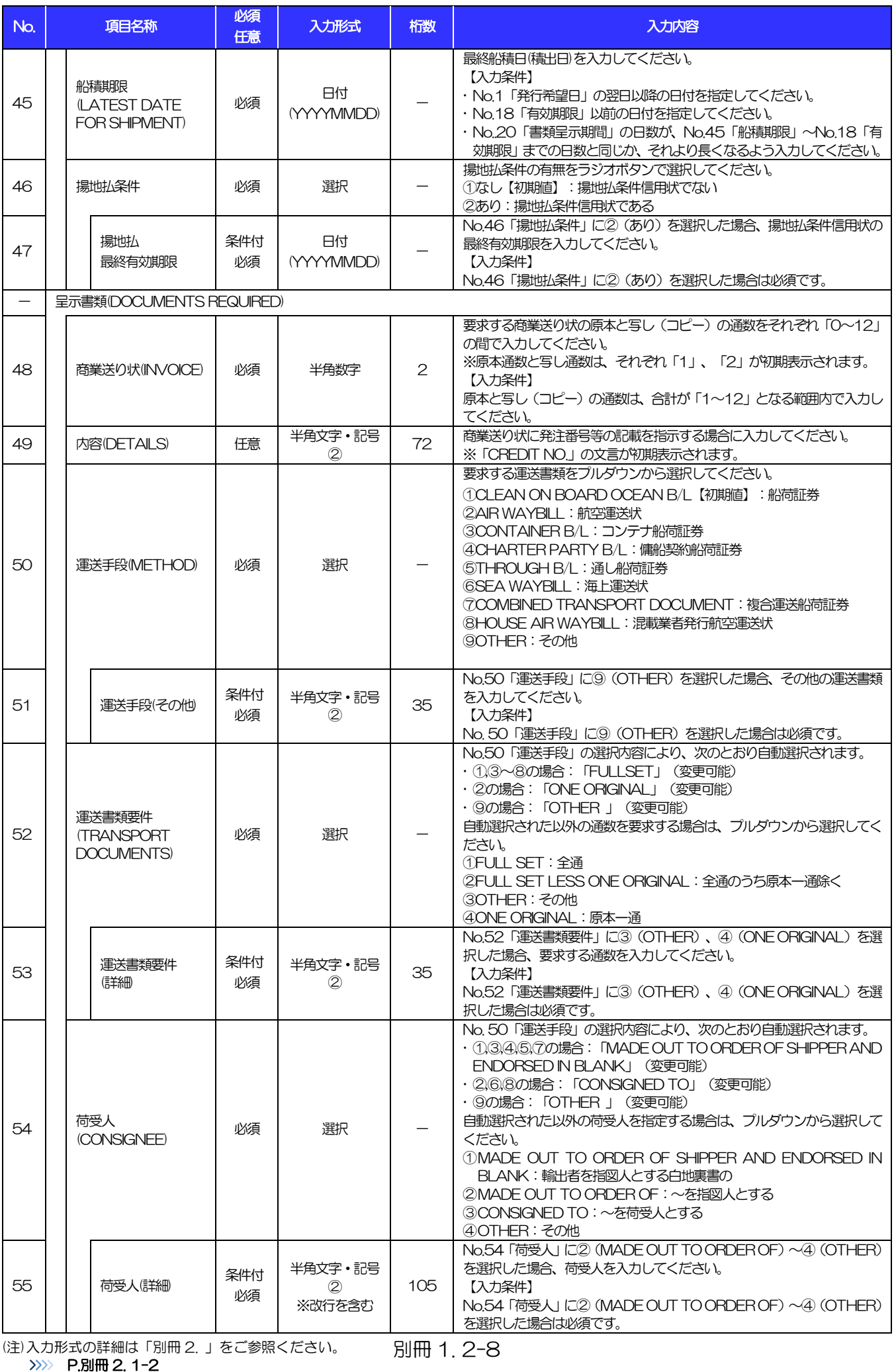

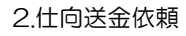

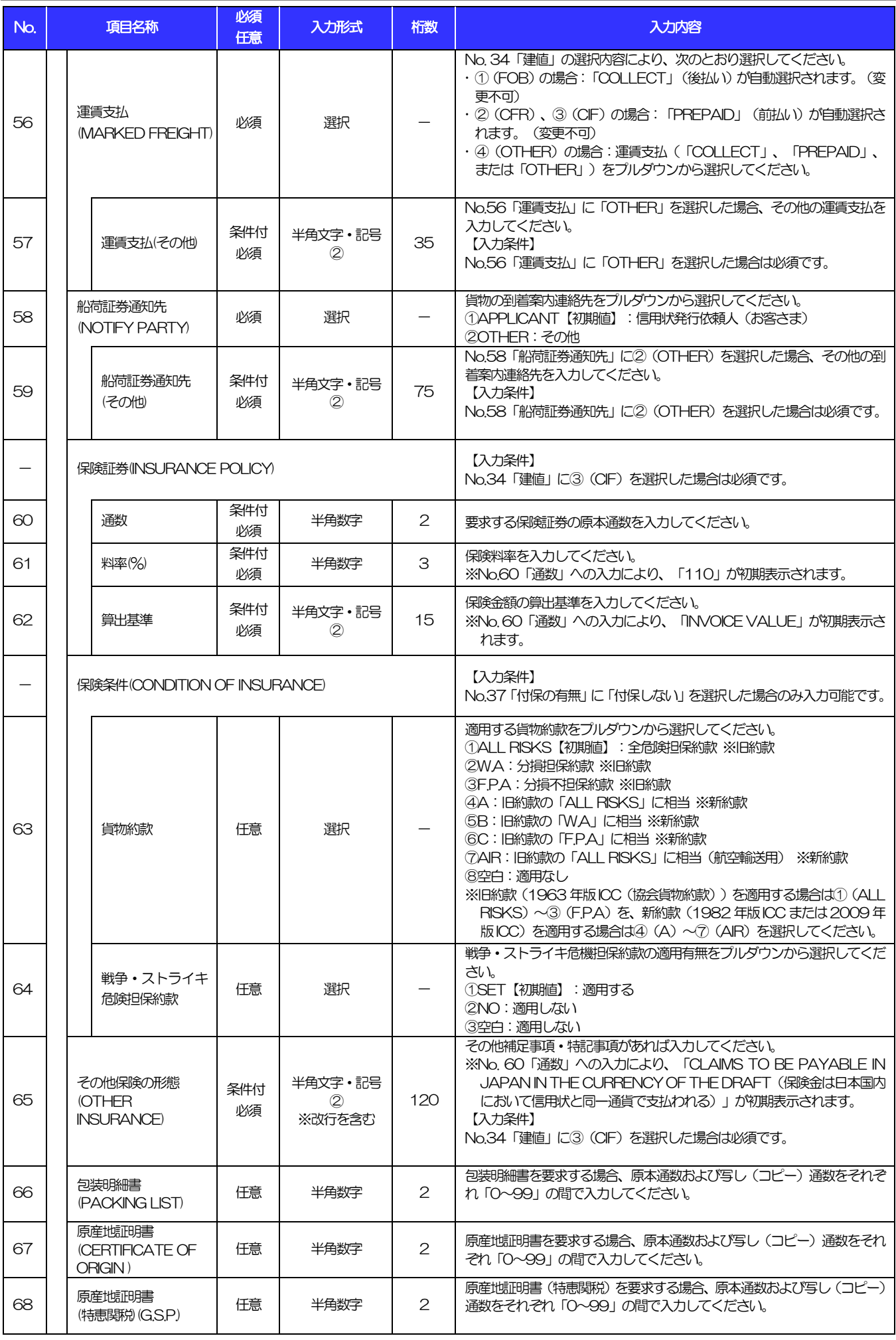

(注)入力形式の詳細は「別冊 2. 」をご参照ください。 別冊 1. 2-9 >>>> P.別冊 2. 1-2

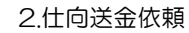

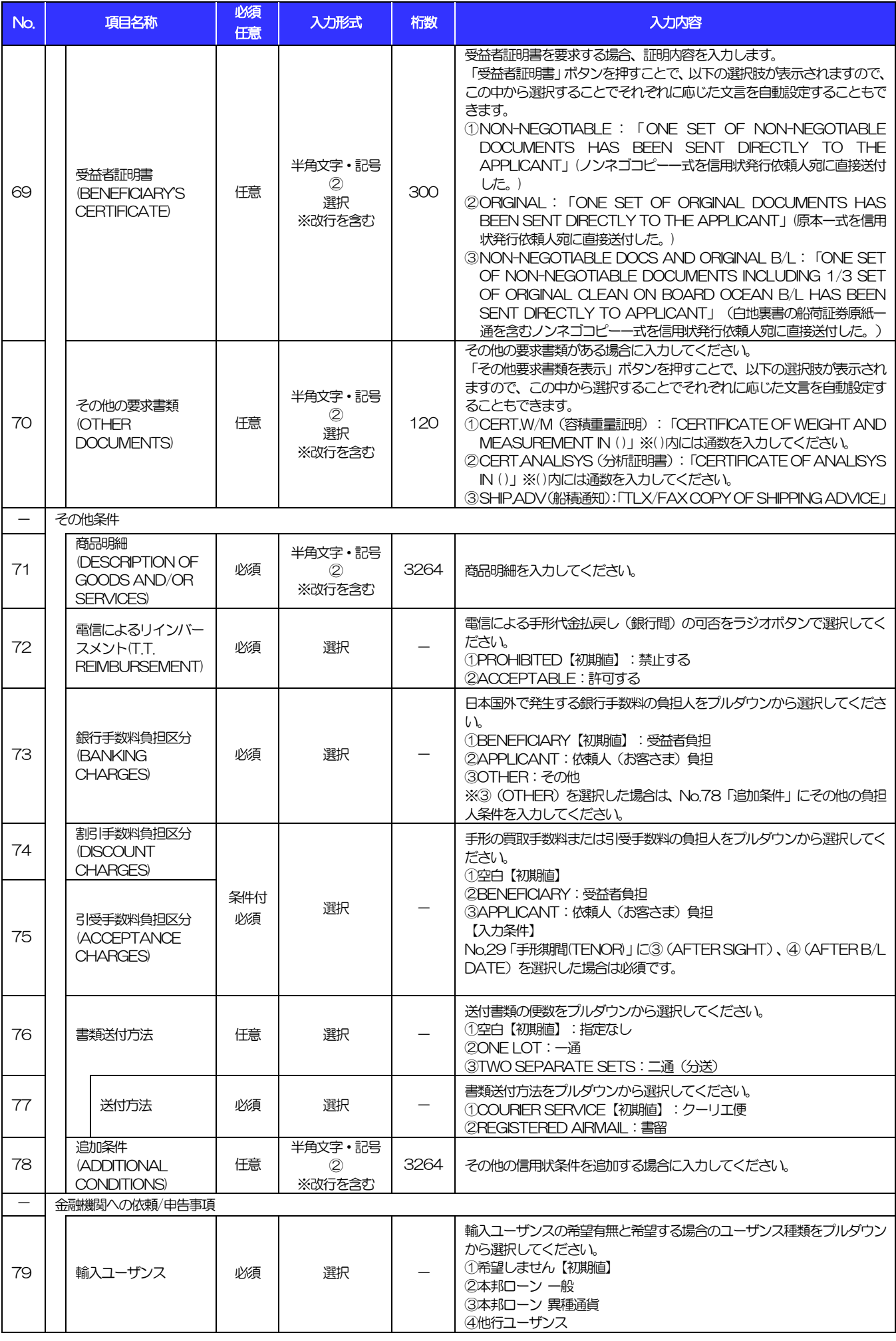

(注)入力形式の詳細は「別冊 2. 」をご参照ください。 別冊 1. 2-10 >>>> P.別冊 2. 1-2

#### 別冊 1. 入力項目詳細

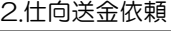

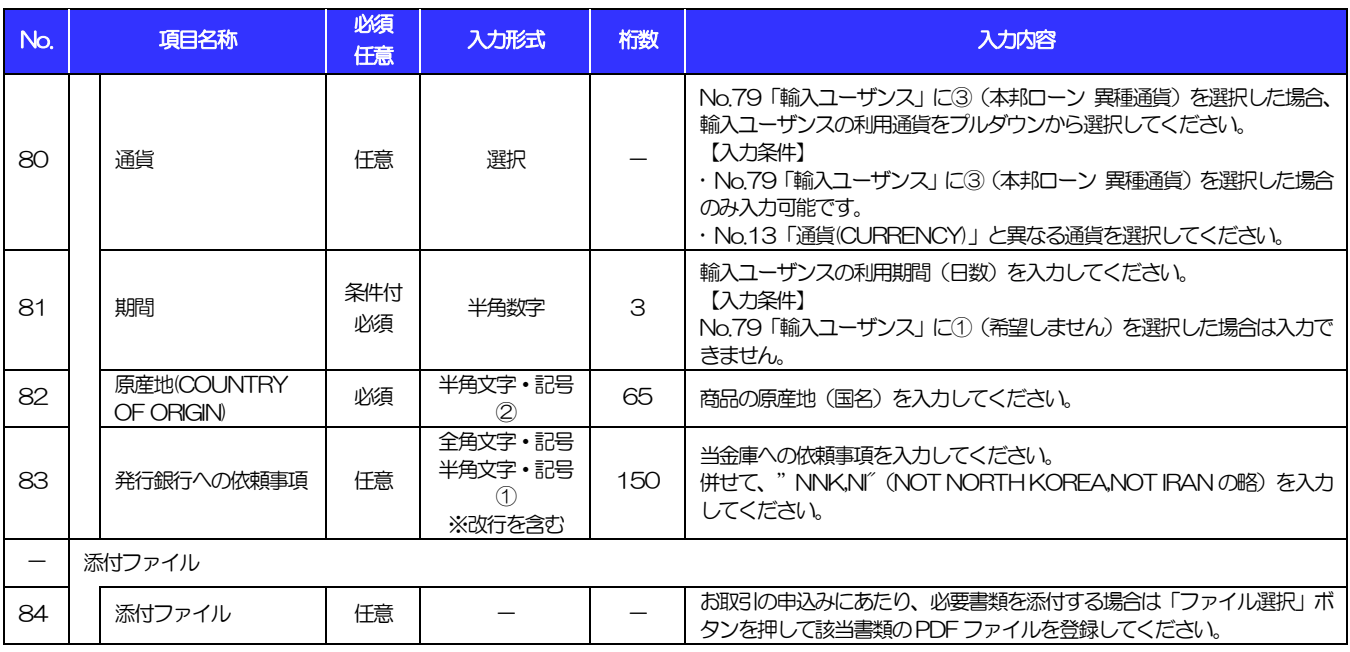

輸入信用状条件変更依頼

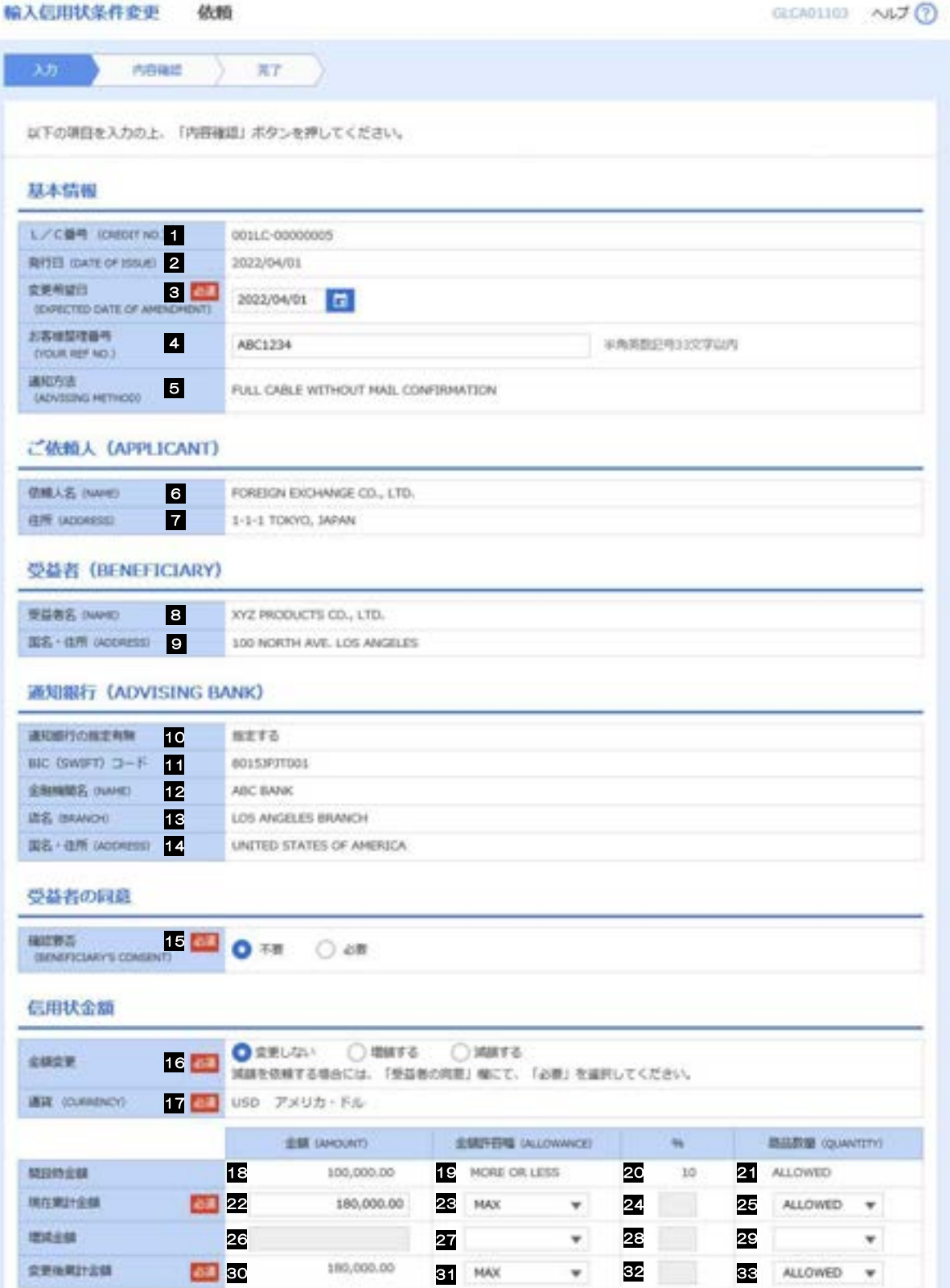

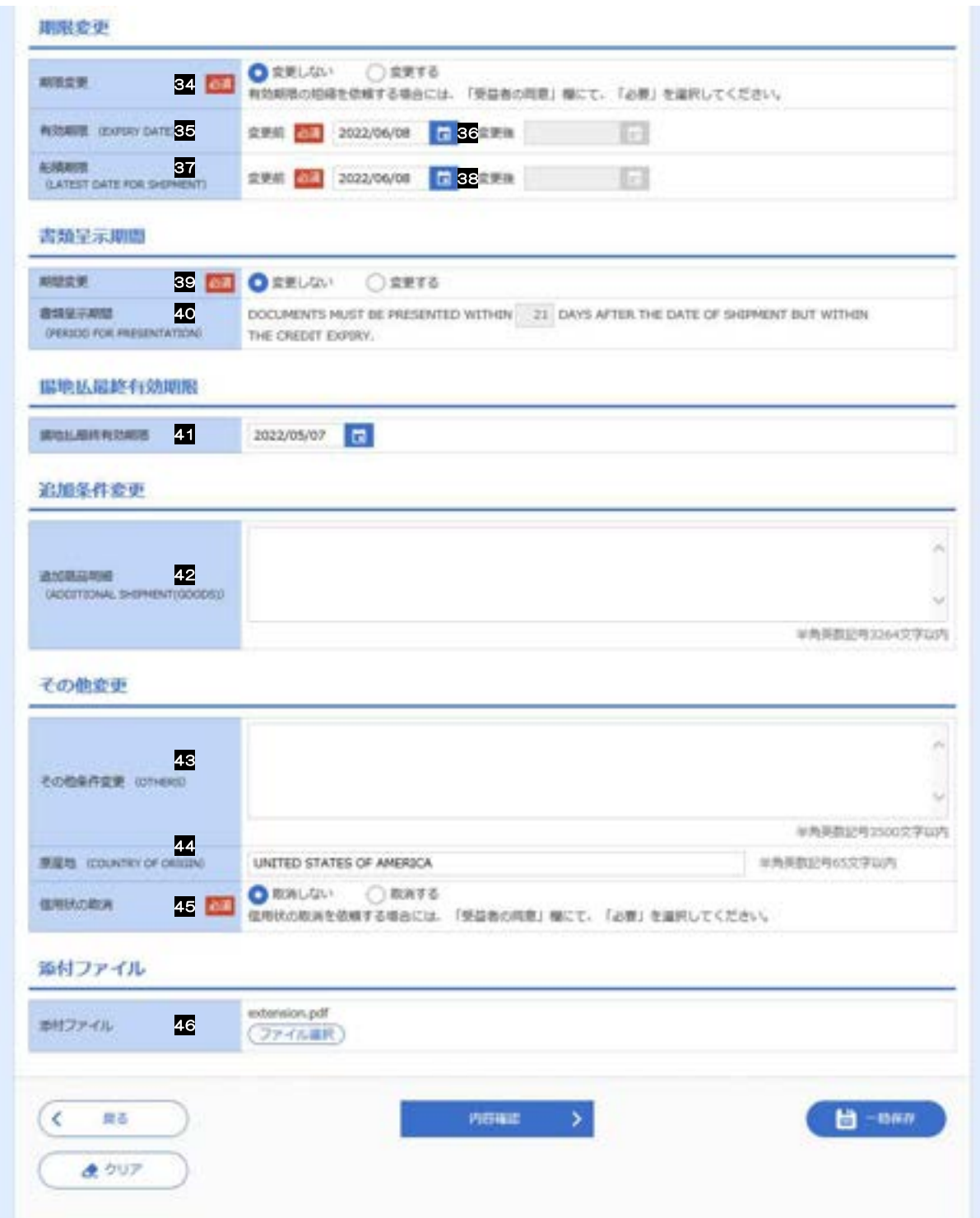

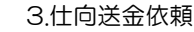

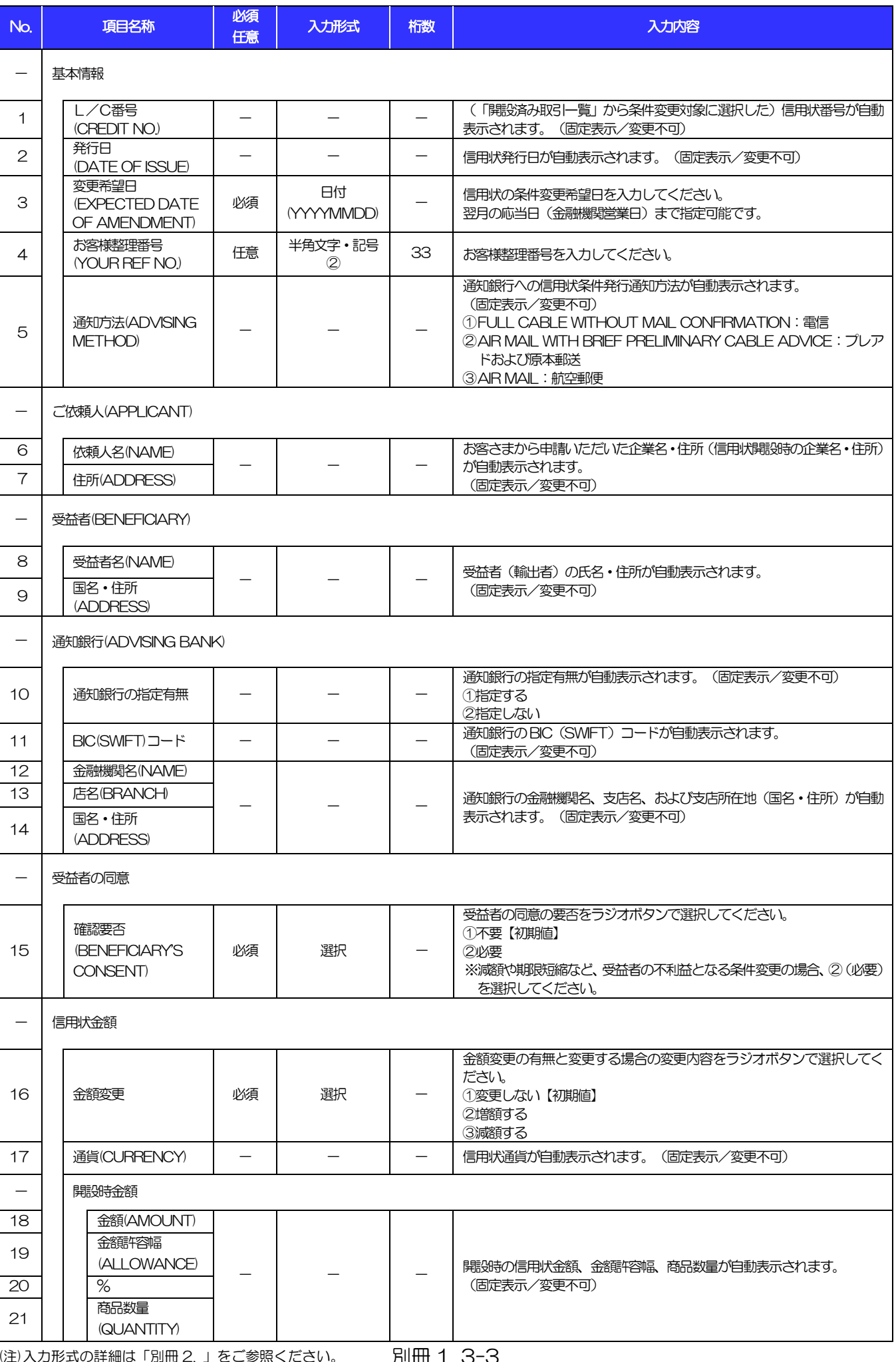

#### 別冊 1. 入力項目詳細

3.仕向送金依頼

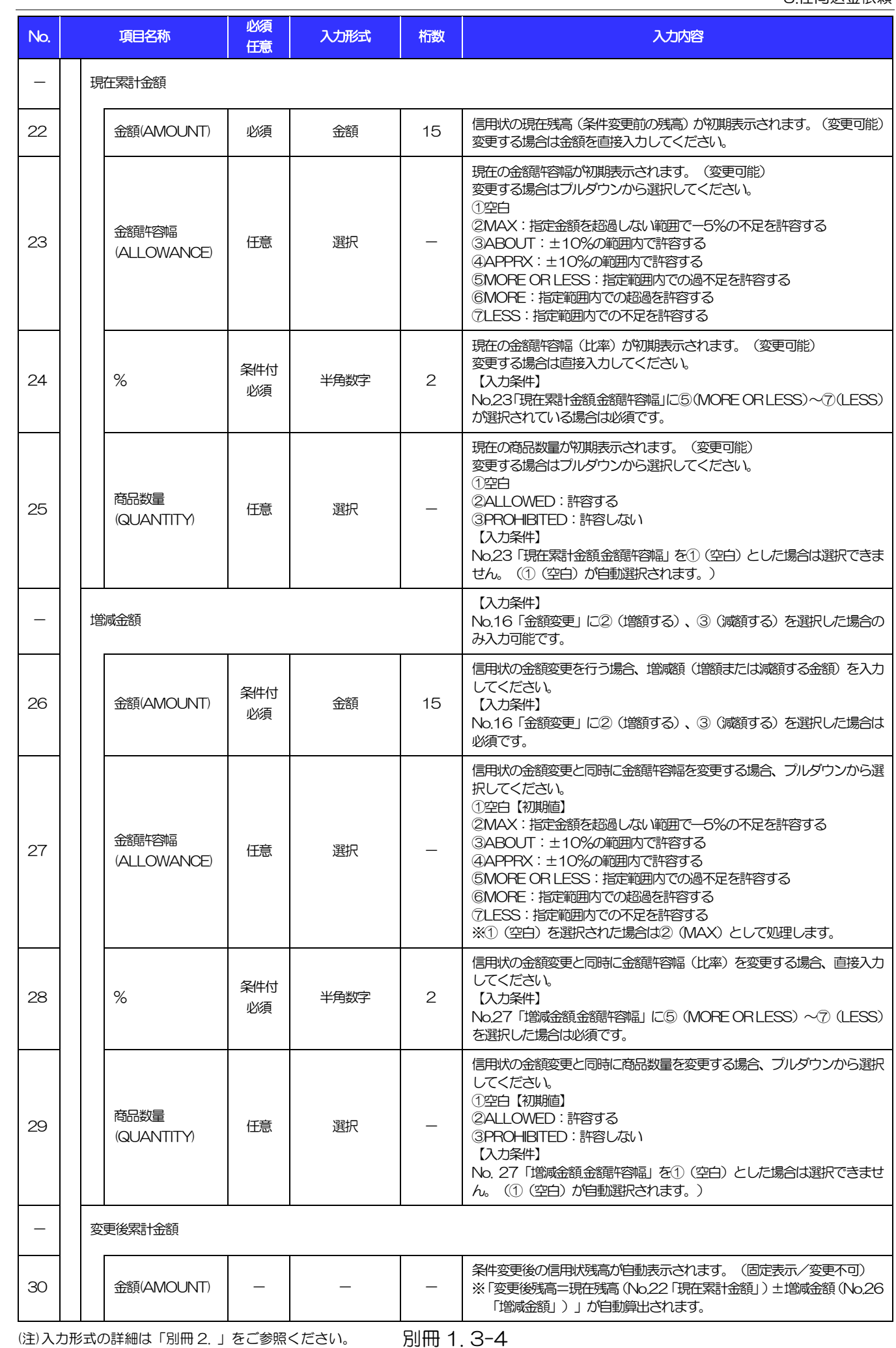

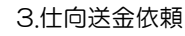

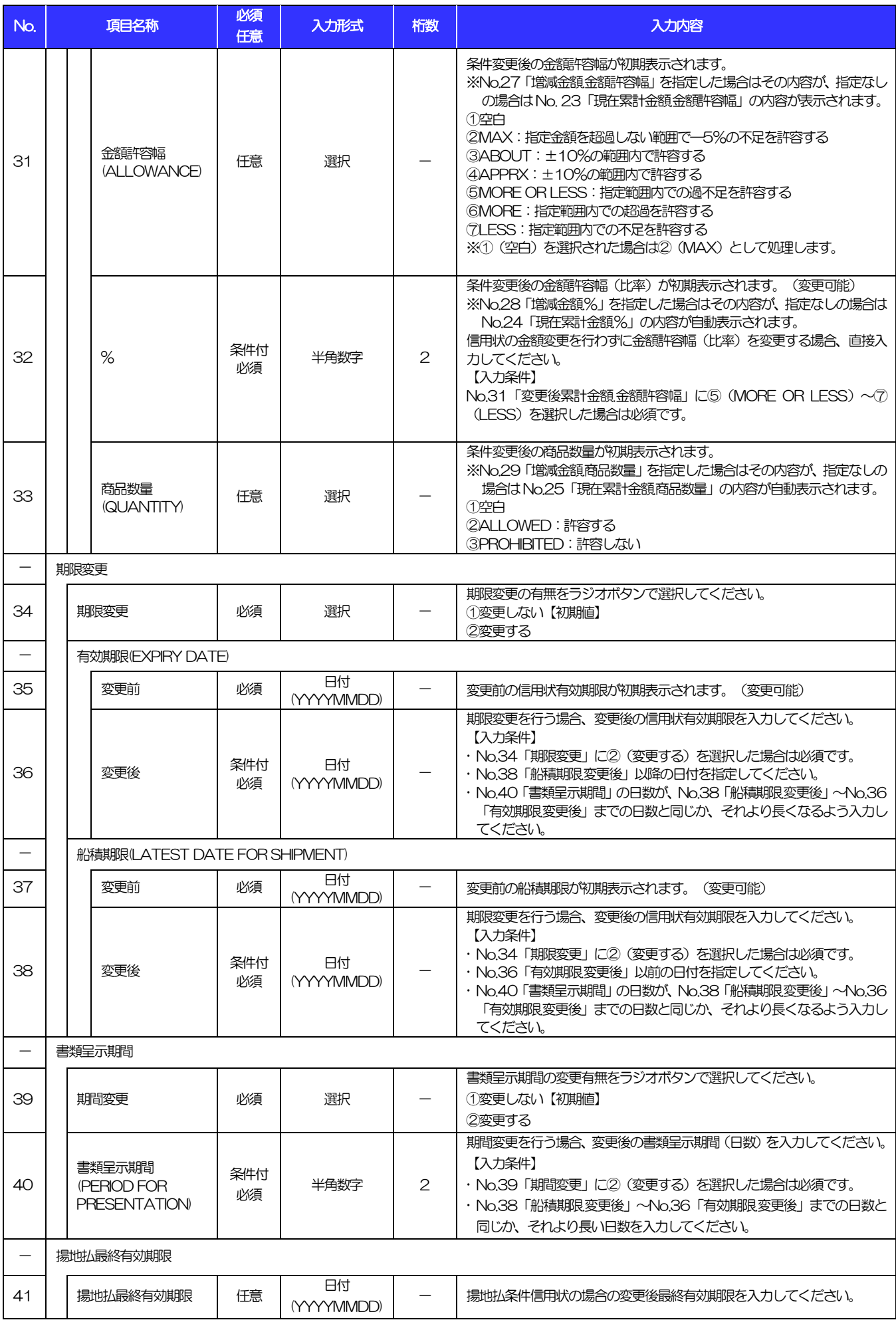

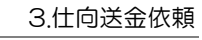

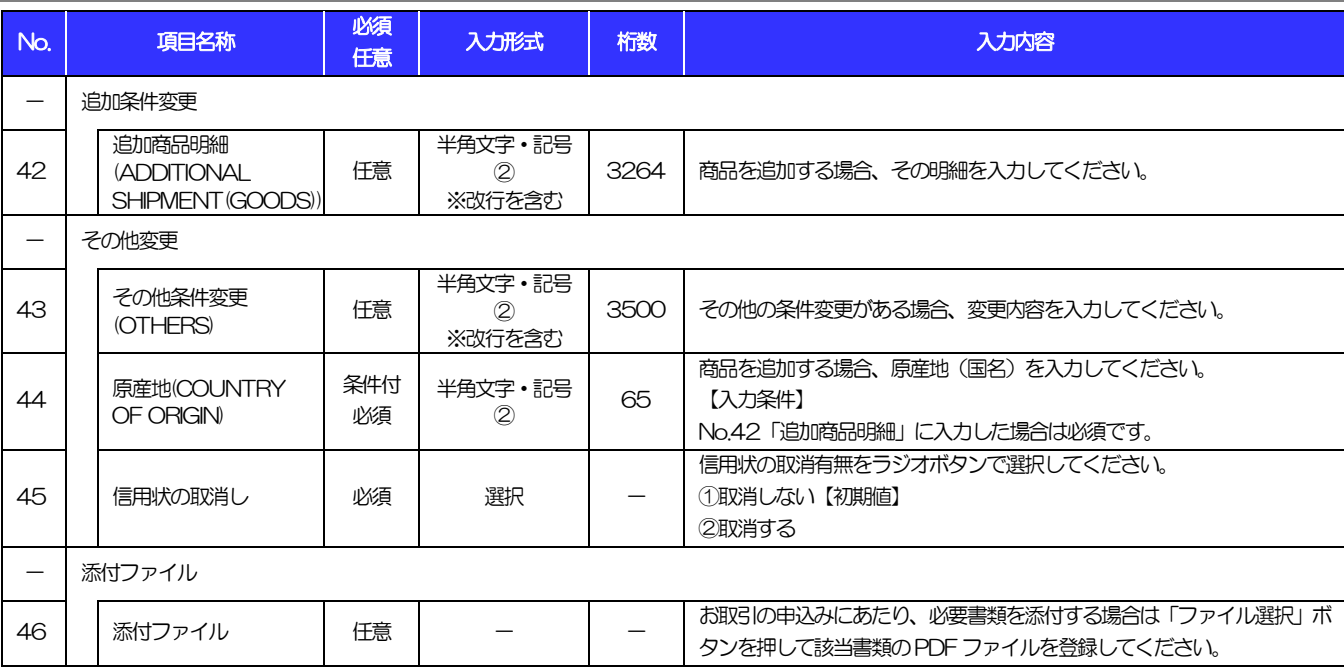

# 別冊2. 入力可能文字

# 入力可能な文字・記号について

# 1.1 画面項目

### 1.1.1 全角文字・記号

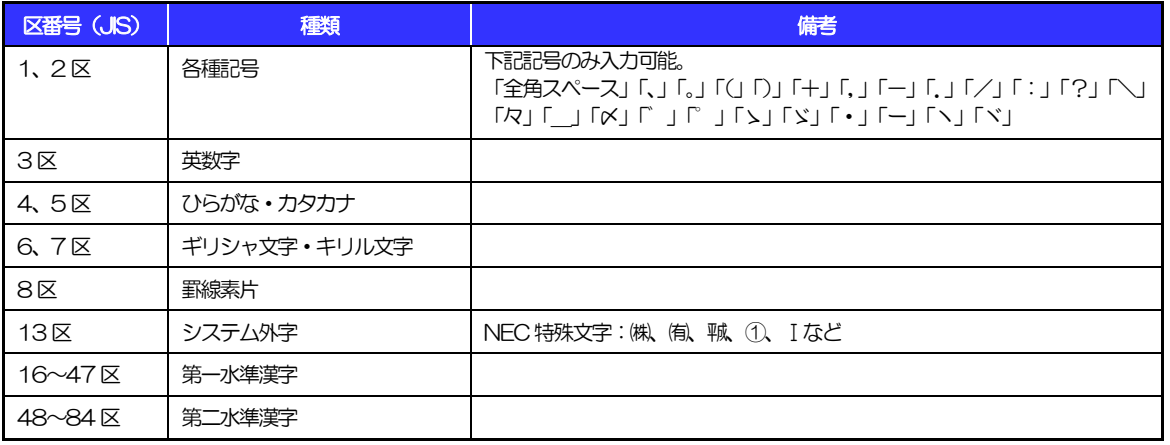

# 1.1.2 半角文字・記号①

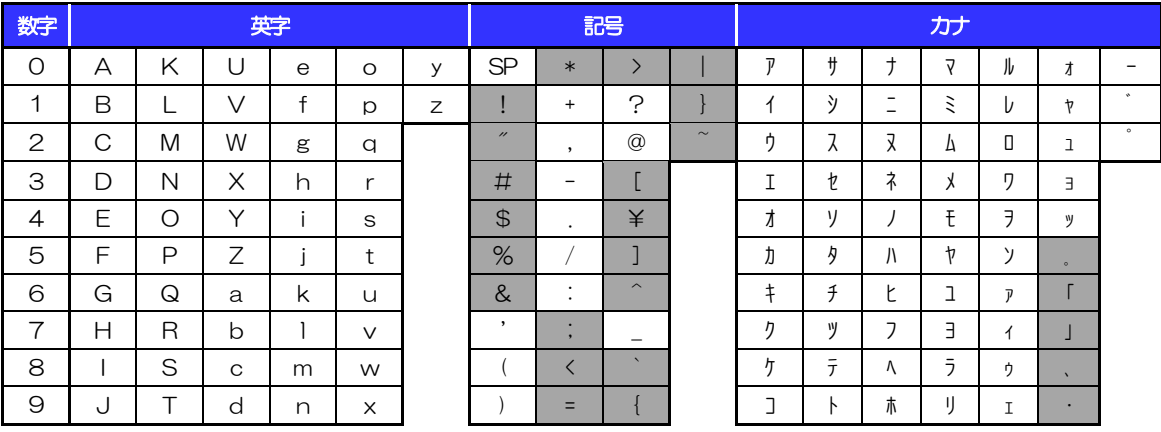

(注1) 網掛けされた文字・記号は入力できません。

# 1.1.3 半角文字・記号②

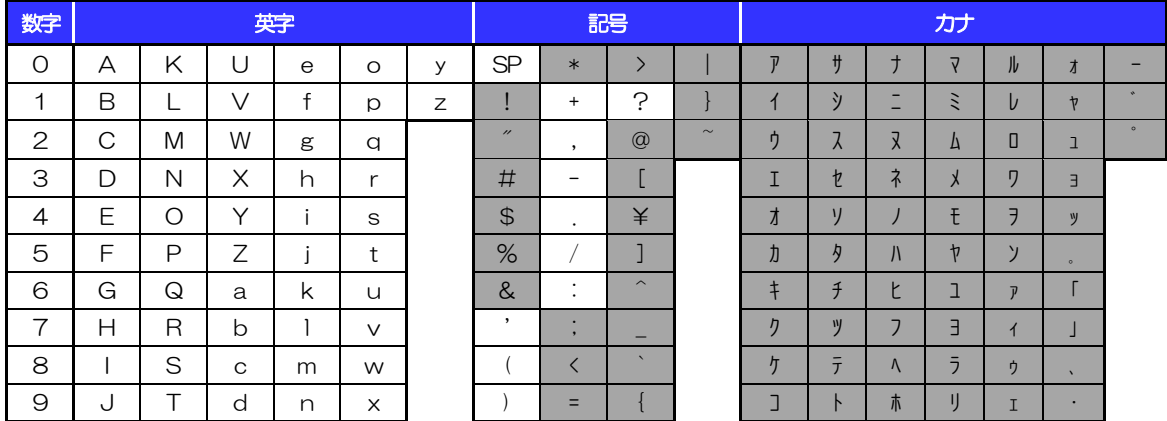

(注1) 網掛けされた文字・記号は入力できません。

別冊 2. 1-2

### 1.1.4 半角英数字

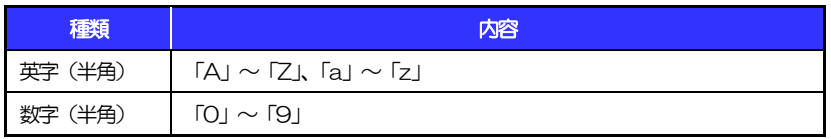

## 1.1.5 半角数字

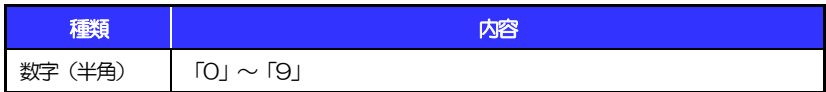

# 1.1.6 金額

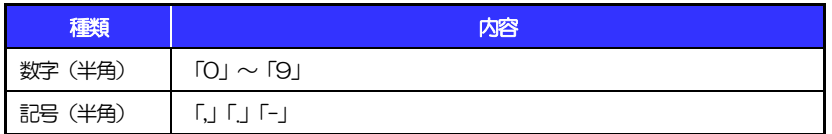

(注1) 小数値が入力できない項目では、「」は入力できません。

(注2) マイナス値が入力できない項目では、「-」は入力できません。

# 1.1.7 日付

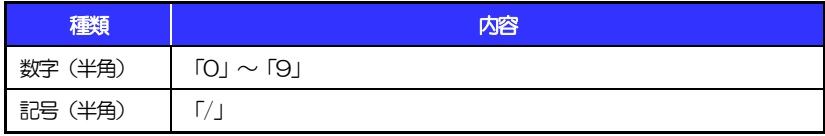

# 1.2 ログインID·各種パスワード (半角)

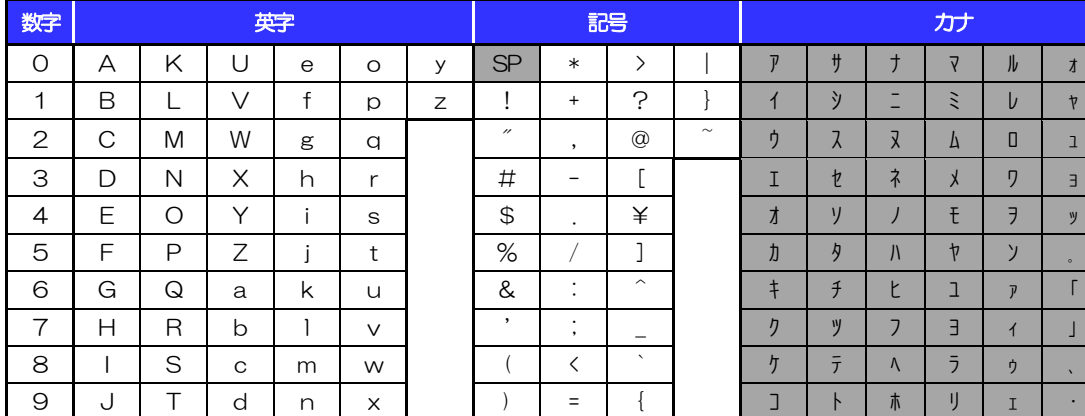

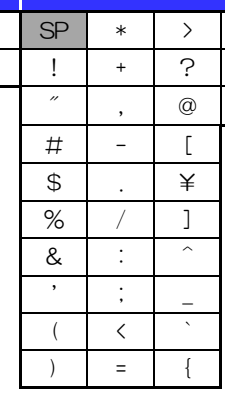

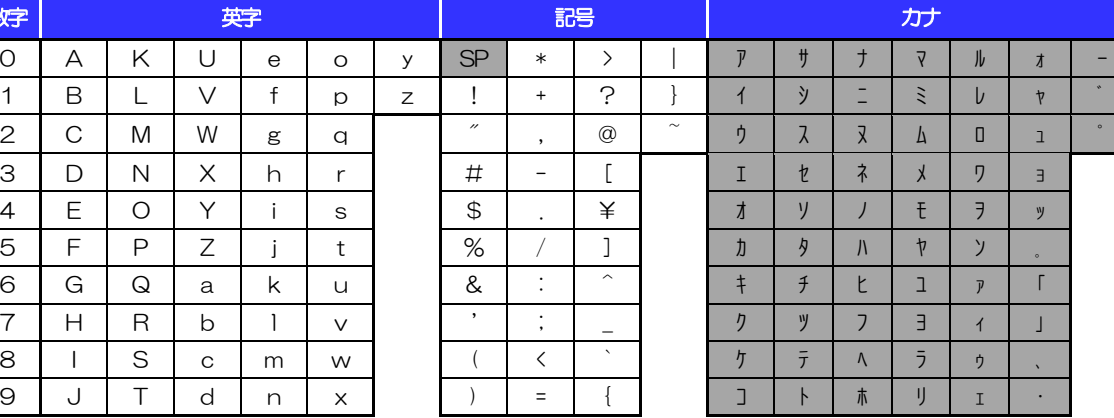

(注1) 網掛けされた文字・記号は入力できません。

# 1.3 メールアドレス(半角)

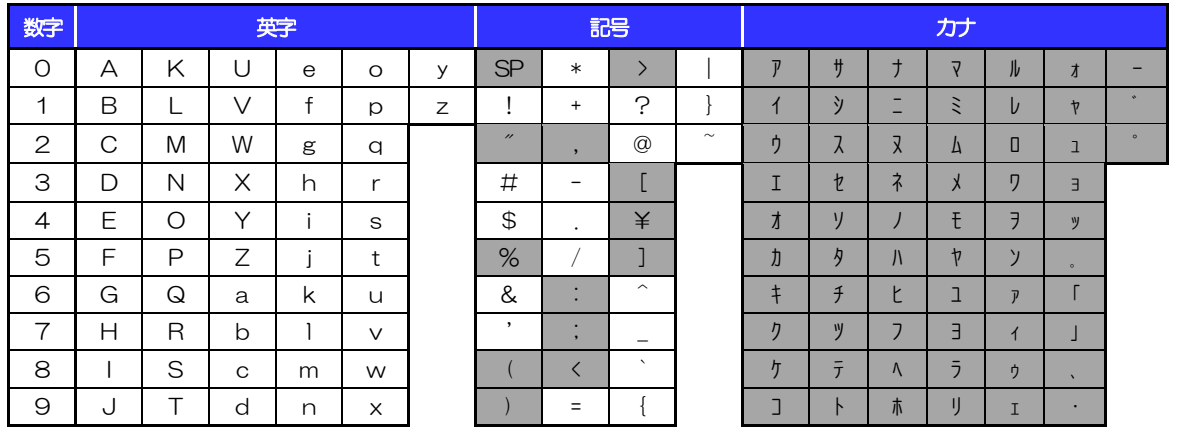

(注1) 網掛けされた文字·記号は入力できません。

# 1.4 ユーザ名

# 1.4.1 半角文字

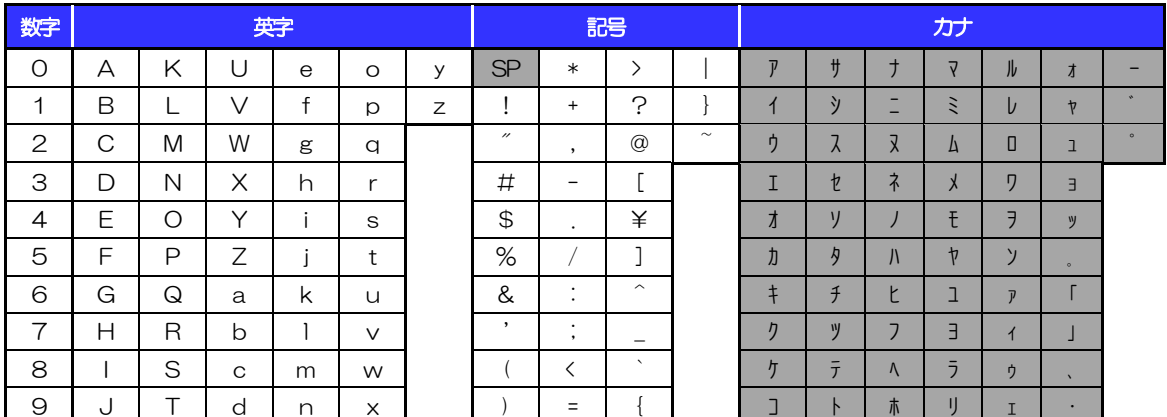

**(注 1) 網掛けされた文字・記号は入力できません。** 

# 1.4.2 全角文字

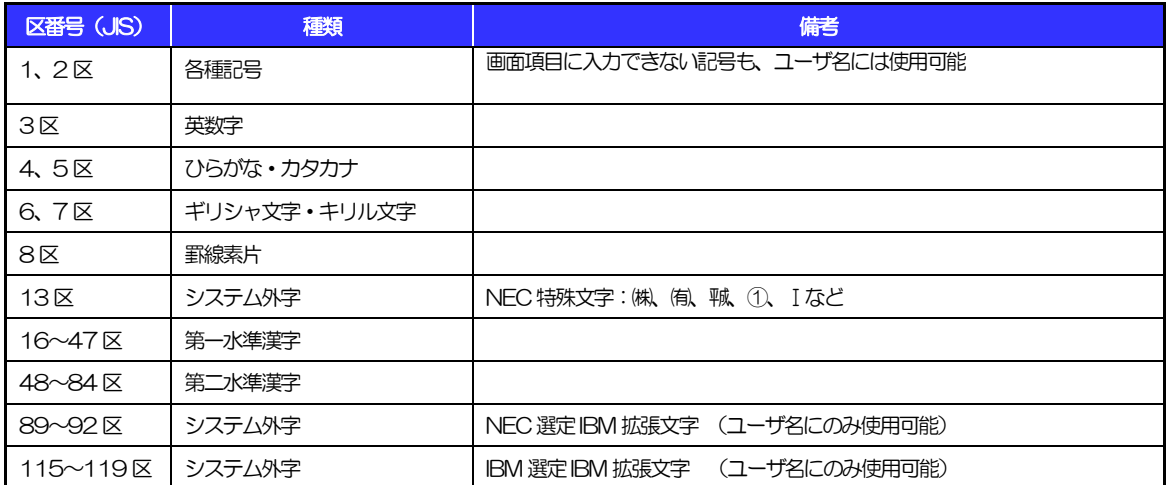

# 別冊3. 端末設定

# はじめに

へきしん外為WEBサービスをご利用いただくにあたり、ブラウザ(インターネットに接続するソフト)の設定 作業は原則不要ですが、お客さまのご利用環境によっては、ブラウザの設定が必要となる場合があります。 お客さまの状況にあわせて手順をご確認ください。

.................. 

#### ■ブラウザの設定を行う前に

お客さまのご利用環境 (ネットワーク、ソフトウェア) をご確認ください。 >>>> P. 別冊3.2-1 参照 お客さまのご利用環境によっては、へきしん外為WEBサービスをご利用いただけない場合がありま す。

#### ■「ソフトウェアキーボードを開く」ボタンを押しても、ポップアップ画面が表示されない

ポップアップブロックの設定を行ってください。>>>>> P. 別冊3.3-1 参照 へきしん外為WEBサービスのサイトをポップアップブロックの対象外に設定することで、ポップア ップ画面が表示されるようになります。

#### ■一部の画面でボタンを押しても動かない

アクティブスクリプト (JavaScript) の設定を行ってください。>>>>> P. 別冊3.3-3 参照 へきしん外為WEBサービスではJavaScriptを利用しています。

JavaScriptが動作しないブラウザではご利用いただけません。

#### ■ファイルの取得・印刷ができない

へきしん外為WEBサービスのURLを信頼済みサイトとして設定してください。

#### >>>>> P. 別冊3. 3-5 参照

信頼済みサイトとして設定することにより、ファイルの取得・印刷が行えるようになります。

#### ■画面の表示が崩れる

Ĩ.

互換表示の設定を行ってください。>>>>> P. 別冊3.3-7 参照

へきしん外為WEBサービスのサイトを互換表示の対象にすると、画面の表示が改善される場合があ ります。

画面の表示が改善されない場合は、画面表示の設定を行ってください。>>>>> P. 別冊3.3-8 参照

#### ■EV SSL証明書が利用できない (アドレスバーが緑色にならない)

SmartScreenフィルター機能の設定を行ってください。

#### >>>>> P. 別冊3. 3-10 参照

※EVSSLの詳細については、「操作マニュアル 1.ご利用にあたって」をご参照ください。

#### ■上記の事象に該当しない場合

①ご利用環境のセキュリティ設定が原因の可能性があります。

へきしん外為WEBサービスのURLを信頼済みサイトとして設定してください。

#### >>>>> 別冊3. 3-5 参照

②ブラウザのアドオンが原因の可能性があります。

アドオンの無効化を行ってください。>>>>> P. 別冊3. 3-11 参照

③ブラウザの設定や状態が原因の可能性があります。

ブラウザ設定の初期化をご検討ください。>>>>> P. 別冊3.3-13 参照 ※お客さまが他のサイトなどを利用されるために、設定を変更されている可能性があり、

ブラウザの初期化を行うと他のサイトが利用できなくなる可能性があります。

2 ご利用環境の確認

# 2.1 ネットワークの確認

■インターネットへ接続できること へきしん外為WEBサービス以外のサイトを表示できるかご確認ください。 他のサイトが表示できない場合、以下をご確認ください。

- ・お客さまが利用されている端末と LAN ケーブル (無線 LAN など) が正しく接続されていること
- ・お客さまが利用されているプロバイダのホームページより、回線障害や回線工事が行われていないこと。

■https への接続が可能であること 社内ネットワークなどを構築されている場合、セキュリティ対策として「https://」への接続が制限されてい る場合があります。

接続が制限されている場合、へきしん外為WEBサービスをご利用いただけません。

# 2.2 ソフトウェアの確認

お客さまがご利用されている端末の OS とブラウザのバージョンが、へきしん外為WEBサービスの動作 保証対象であることをご確認ください。

動作保障対象外の OS とブラウザをご利用の場合、動作保障対象の OS とブラウザへ更新されることをご 検討ください。

動作保証対象のOS とブラウザは、へきしん外為WEBサービスのホームページにて確認できます。 [\(https://www.hekishin.jp/business/service/webservice/about\\_webservice.php](https://www.hekishin.jp/business/service/webservice/about_webservice.php))

# 2.2.1 OS バージョンを確認します。

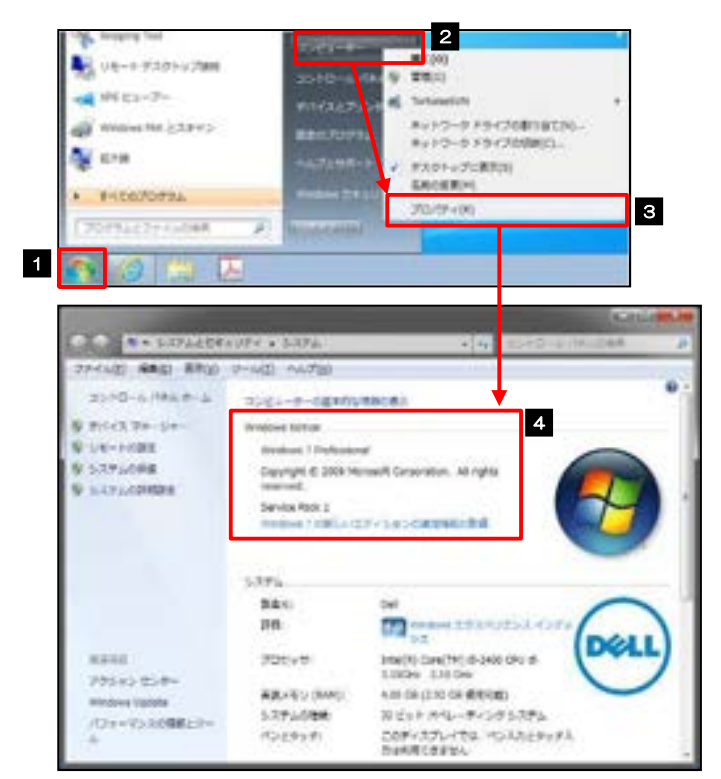

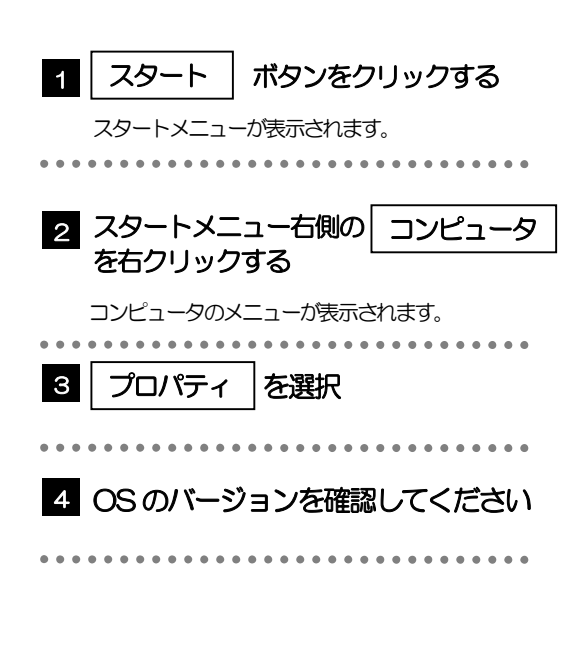

### 2.2.2 ブラウザのバージョンを確認します。

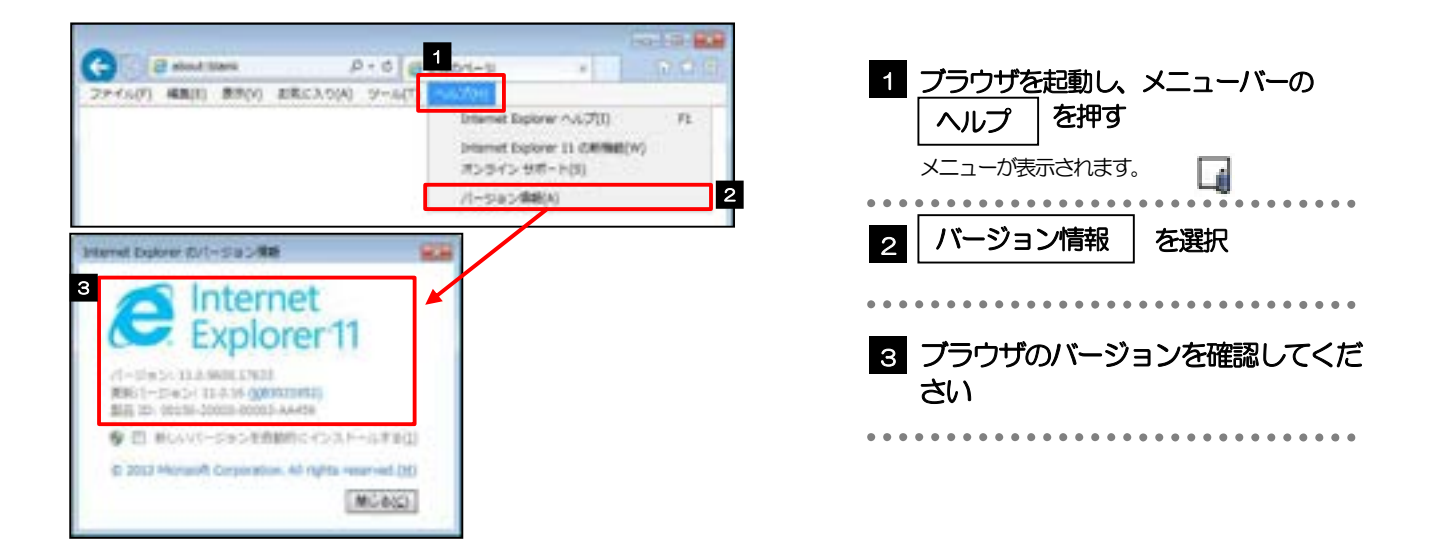

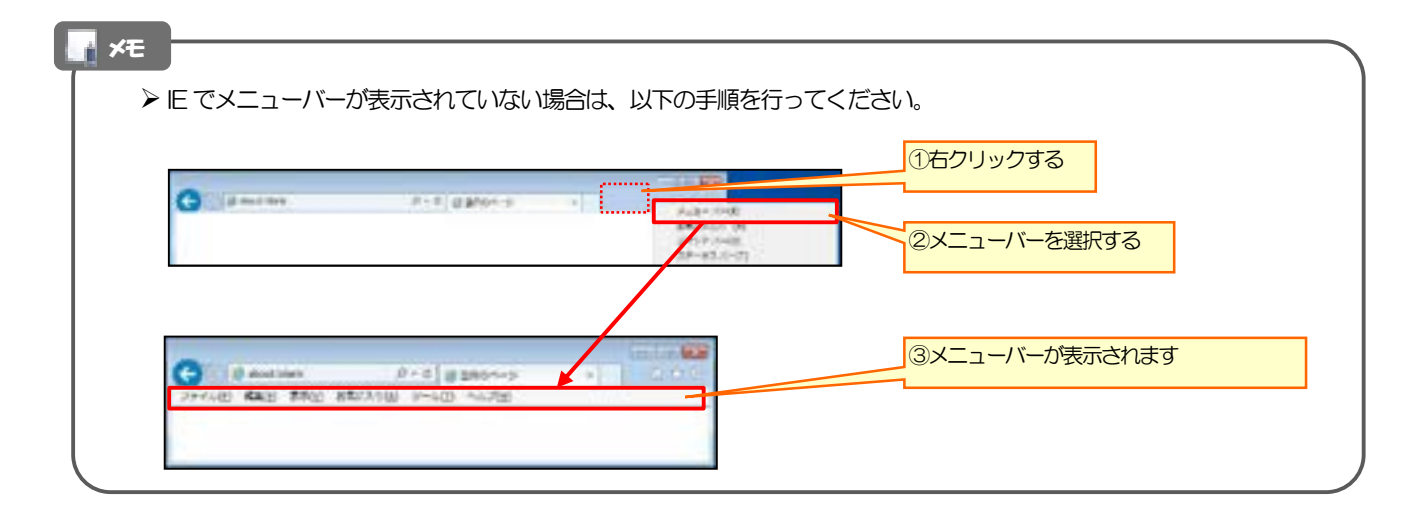

. . . . . . . . . . . . . . . . . . .

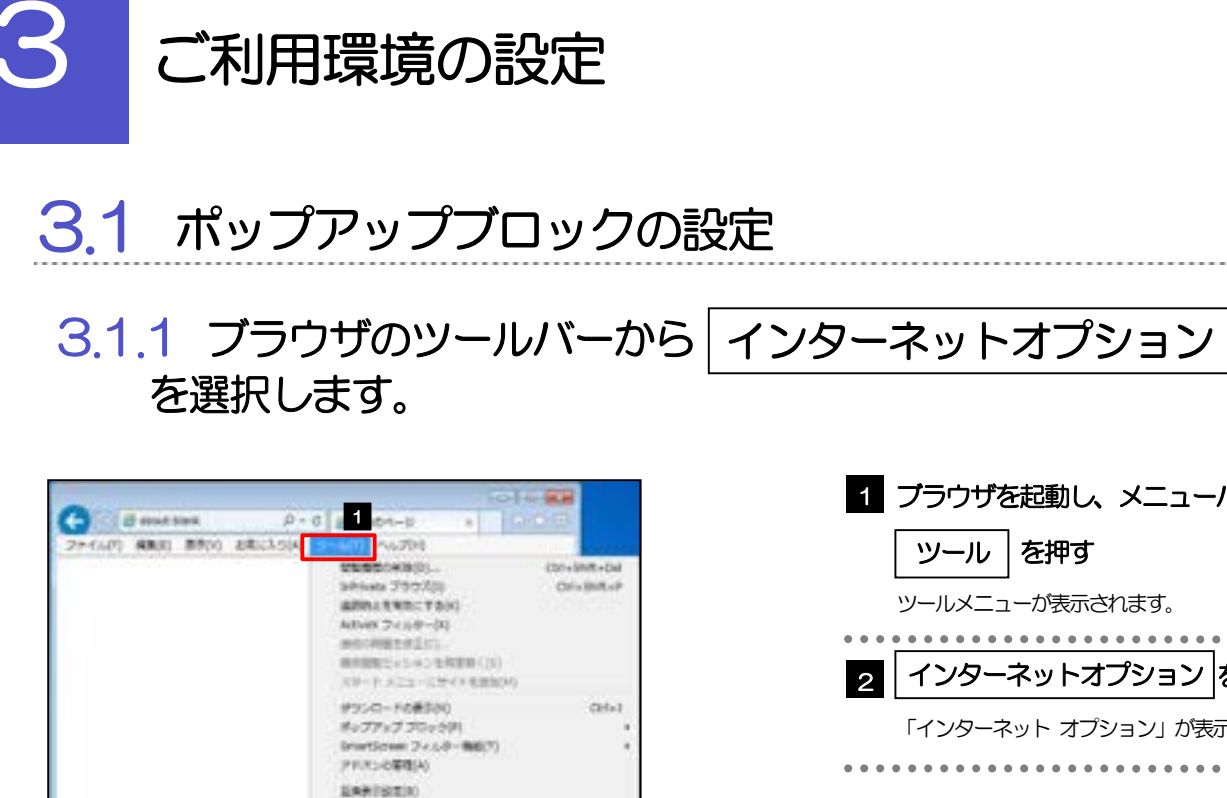

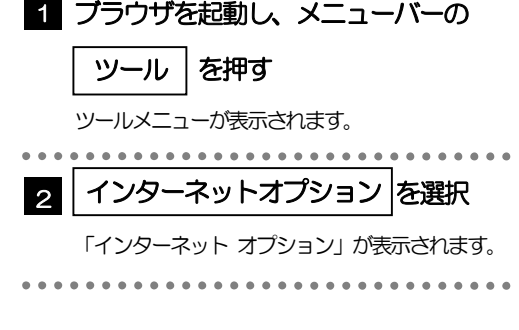

### 3.1.2 インターネットオプションを表示し、ポップアップブロッ ク欄の | 設定 |を押します。

Chicoleur

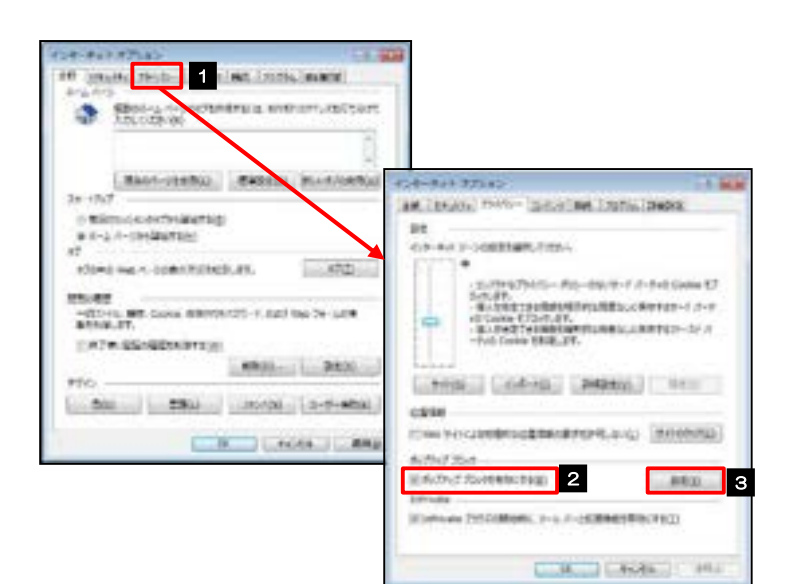

2 (39-8s+33)abilit

FORM #1-902 NO THE METALES

CONSERVATION  $7 - 1000$ Western System(1) (Cir-Vid Webatt-F

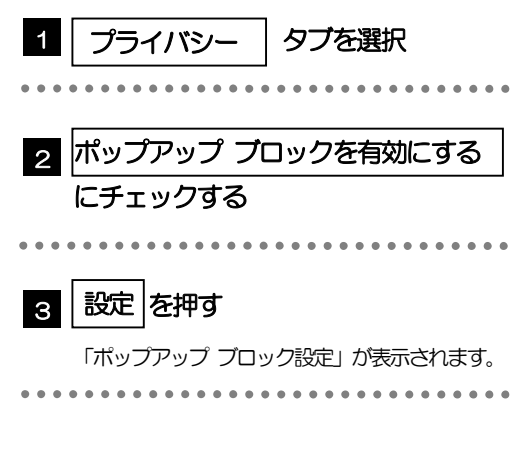

### 3.1.3 「ポップアップ ブロックの設定」を表示し、「許可された サイト」を追加します。

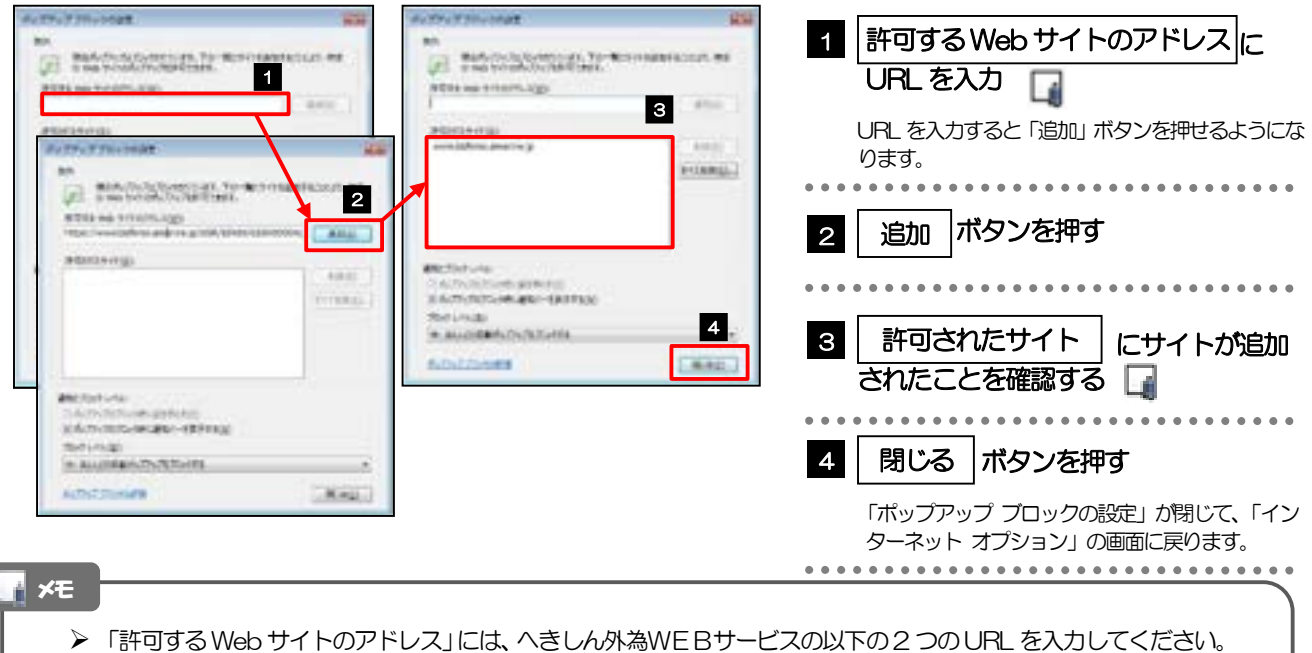

- [・https://www.bizsol.anser.ne.jp/1560c/rblgi01/I1RBLGI01-S01.do?slv=0](https://www.bizsol.anser.ne.jp/1560c/rblgi01/I1RBLGI01-S01.do?slv=0)
- [・https://www.bizforex.anser.ne.jp/USR/SSK00/GSSK0000Action.do](https://www.bizforex.anser.ne.jp/USR/SSK00/GSSK0000Action.do)
- 「許可されたサイト」に、へきしん外為WEBサービスの以下の2 つのサイトが登録されていることを確認してく ださい。
	- ・www.bizsol.anser.ne.jp
	- ・www.bizforex.anser.ne.jp

# 3.1.4 | OK | ボタンを押すと、ポップアップブロックの設定は完 了です。

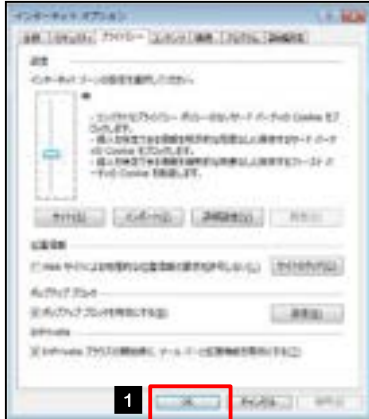

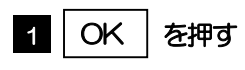

「インターネット オプション」が閉じます。 ブラウザを再起動して、ポップアップ画面が表示される かお試しください。

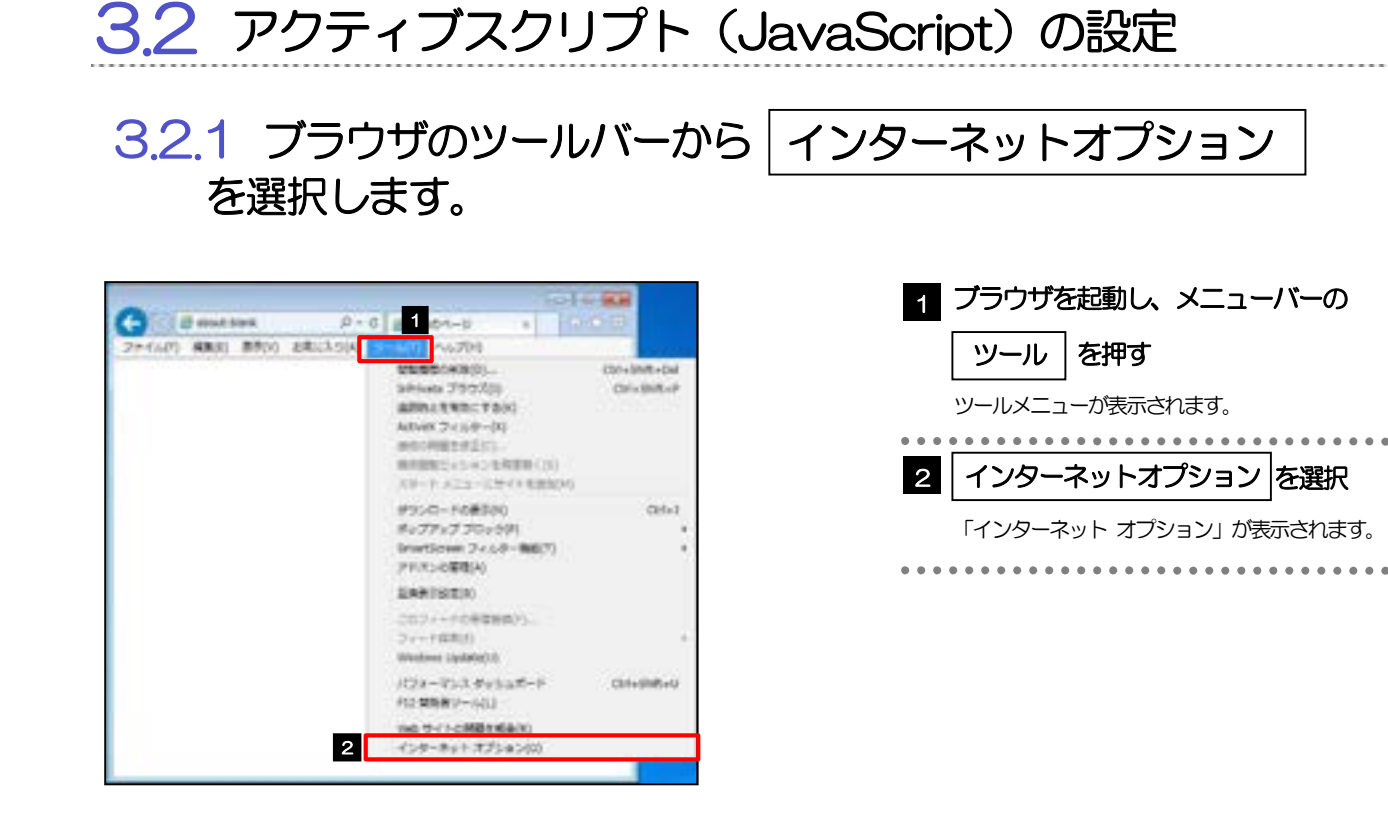

3.2.2 インターネットオプションを表示し、レベルのカスタマイズ を押します。

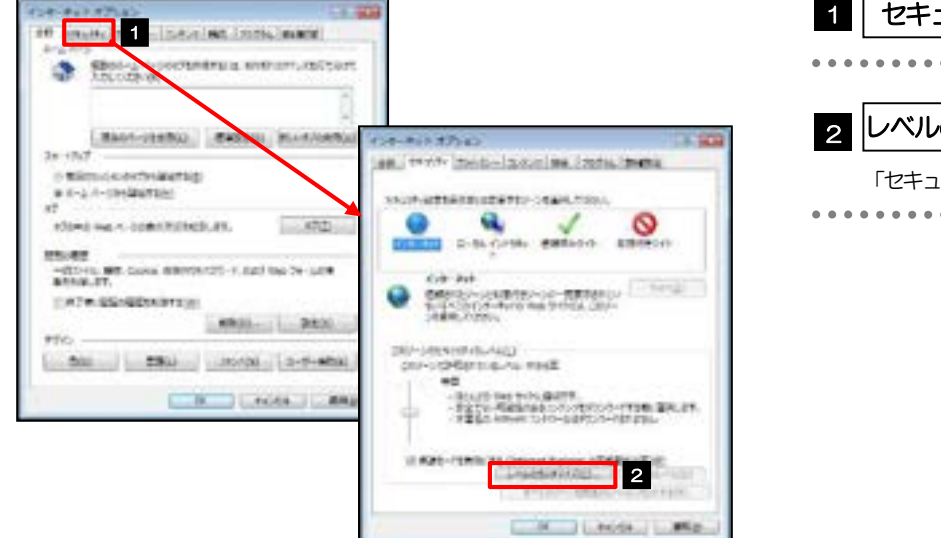

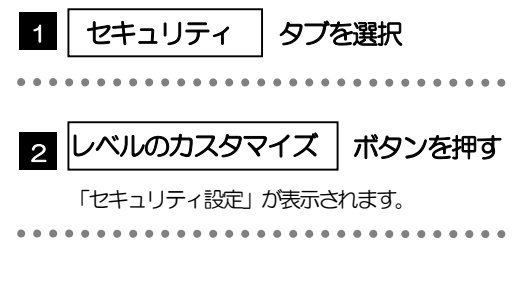

### 3.2.3 セキュリティ設定を表示し、アクティブスクリプトを有効 にします。

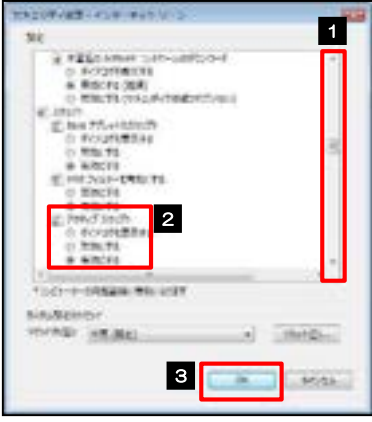

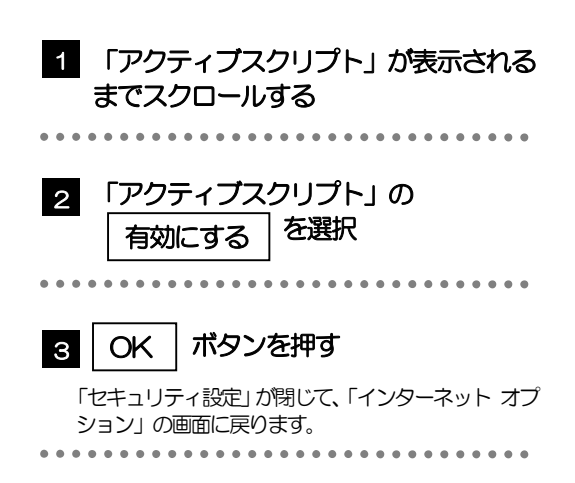

# 3.2.4 OK | ボタンを押すと、 アクティブスクリプトの設定は完 了です。

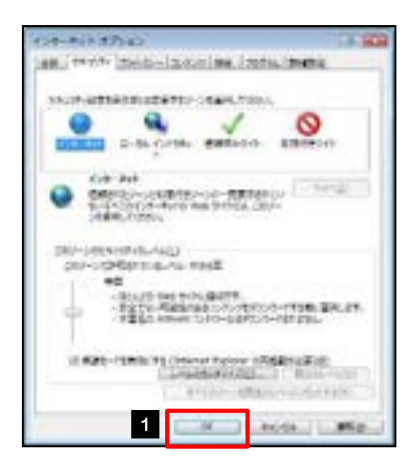

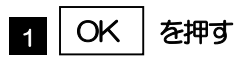

「インターネット オプション」が閉じます。 ブラウザを再起動し、事象が解決したかどうかをお試し ください。 

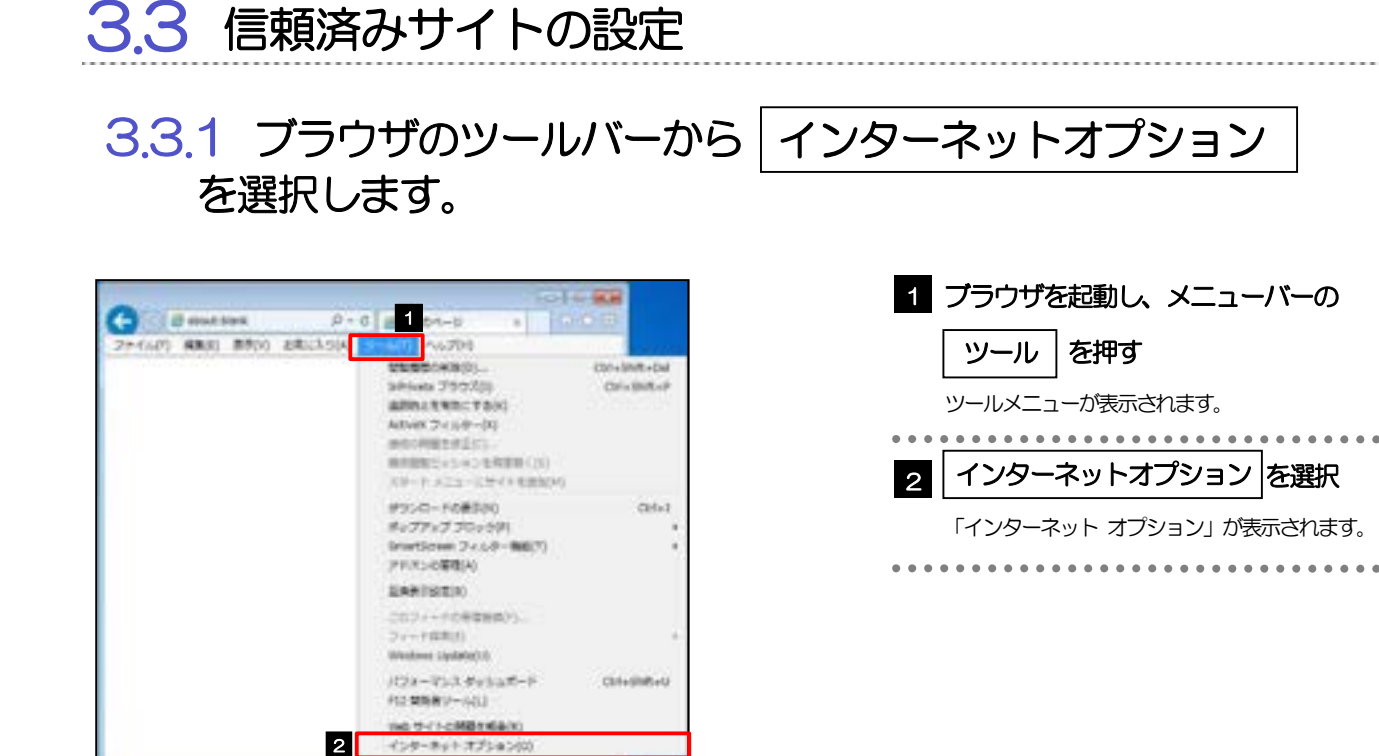

# 3.3.2 インターネットオプションを表示し、 サイト を押します。

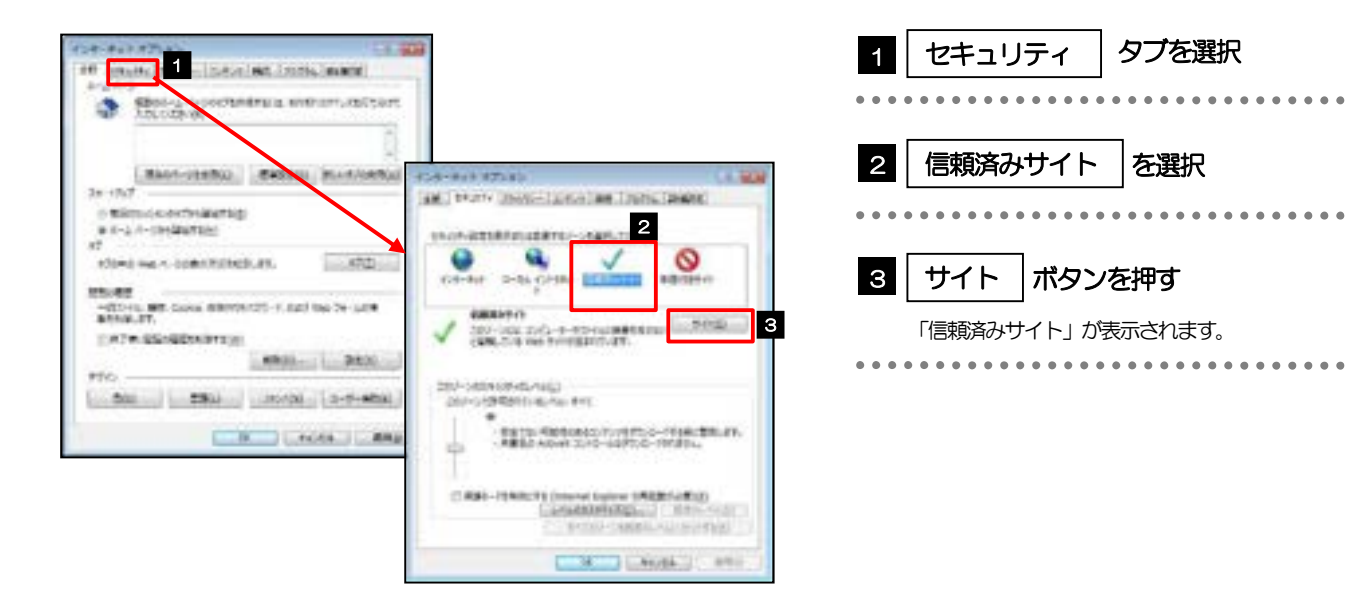

### 3.3.3 「信頼済みサイト」を表示し、「Web サイト」を追加しま す。

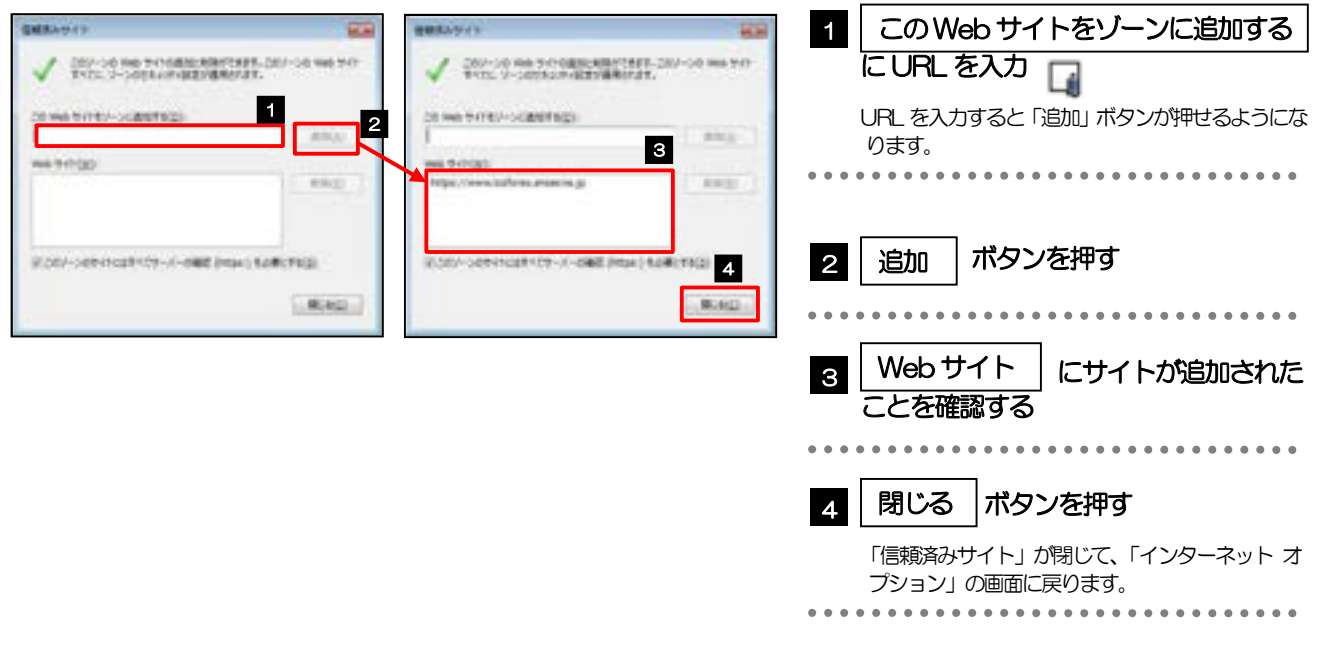

#### 「このWeb サイトをゾーンに追加する」には、へきしん外為WEBサービスの以下の2 つのURL を入力してくだ さい。

- [・https://www.bizsol.anser.ne.jp/1560c/rblgi01/I1RBLGI01-S01.do?slv=0](https://www.bizsol.anser.ne.jp/1560c/rblgi01/I1RBLGI01-S01.do?slv=0)
- [・https://www.bizforex.anser.ne.jp/USR/SSK00/GSSK0000Action.do](https://www.bizforex.anser.ne.jp/USR/SSK00/GSSK0000Action.do)
- 「Web サイト」に、へきしん外為WEBサービスの以下の2 つのサイトが登録されていることを確認してください。
	- [・https://www.bizsol.anser.ne.jp](https://www.bizsol.anser.ne.jp)
	- [・https://www.bizforex.anser.ne.jp](https://www.bizforex.anser.ne.jp)

# 3.3.4 | OK | ボタンを押すと、信頼済みサイトの設定は完了です。

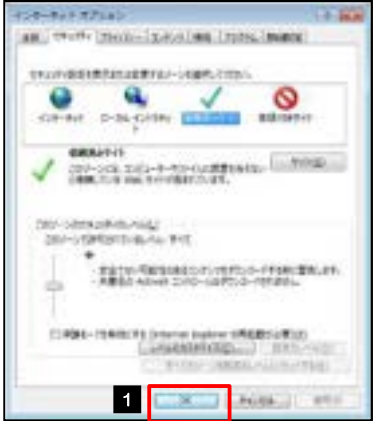

メモ

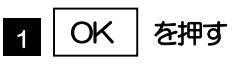

「インターネット オプション」が閉じます。 ブラウザを再起動し、事象が解決したかどうかをお試し ください。 .....................

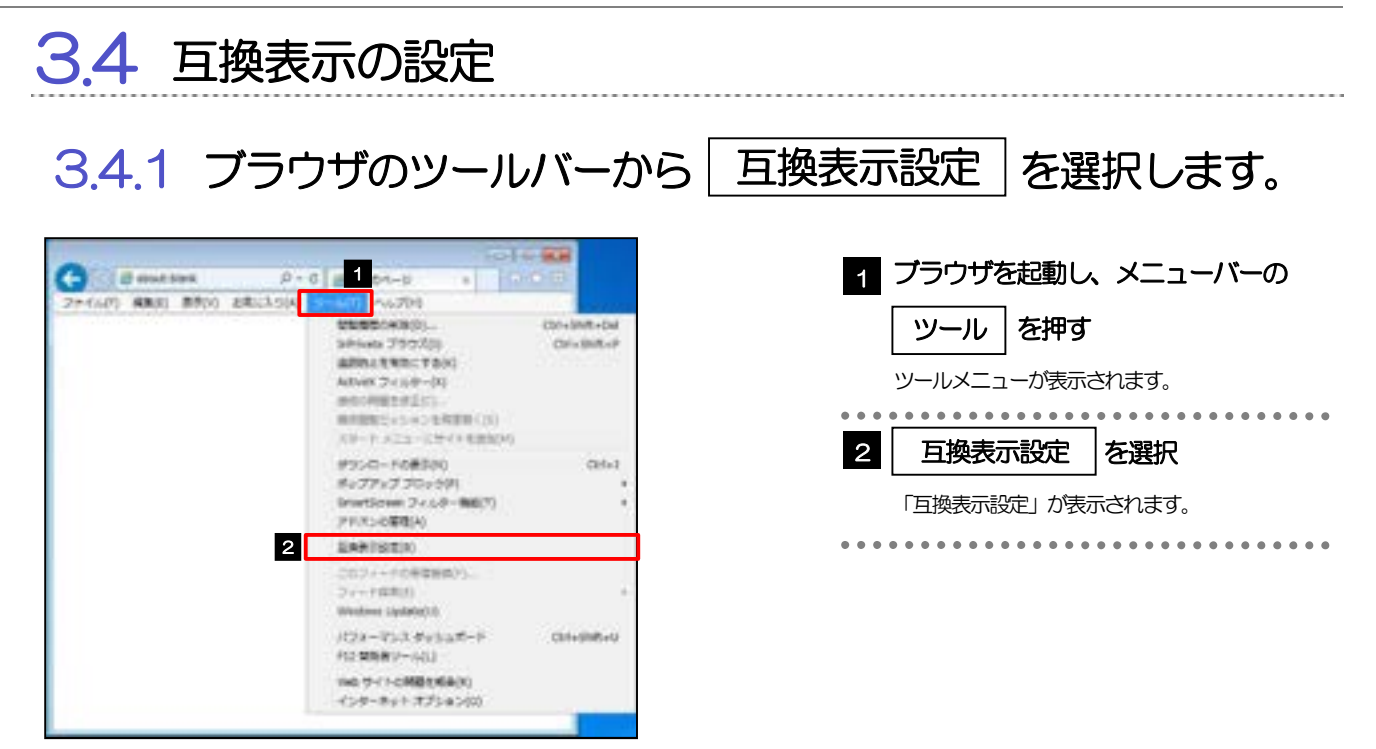

3.4.2 「互換表示に追加した Web サイト」にサイトを追加し、 ボタンを押すと、互換表示の設定は完了です。 閉じる

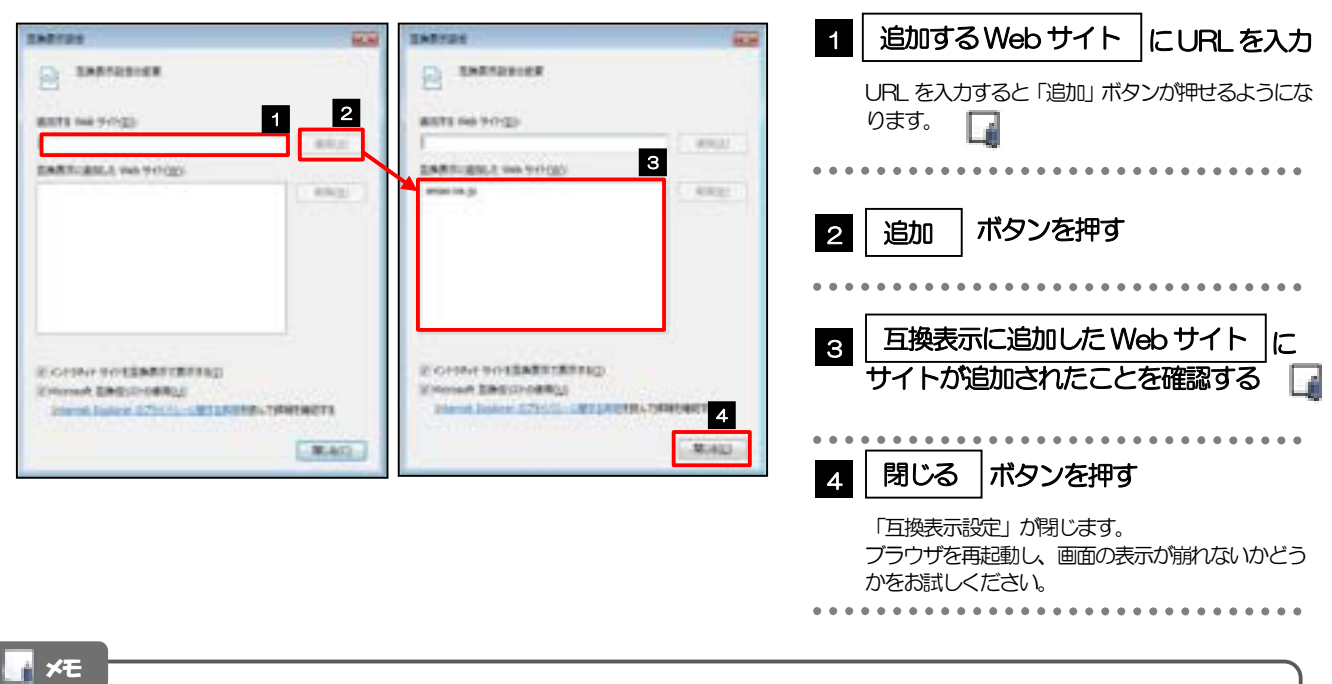

 「追加するWeb サイト」に、以下のURL を入力してください。 <https://www.bizsol.anser.ne.jp/1560c/rblgi01/I1RBLGI01-S01.do?slv=0> **> 「互換表示に追加したWeb サイト」に、"anser.ne.jp"が追加されているか確認してください。** 

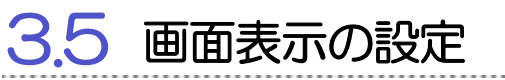

### 3.5.1 ブラウザのステータスバーから、画面の拡大レベルを "100%"に設定します。

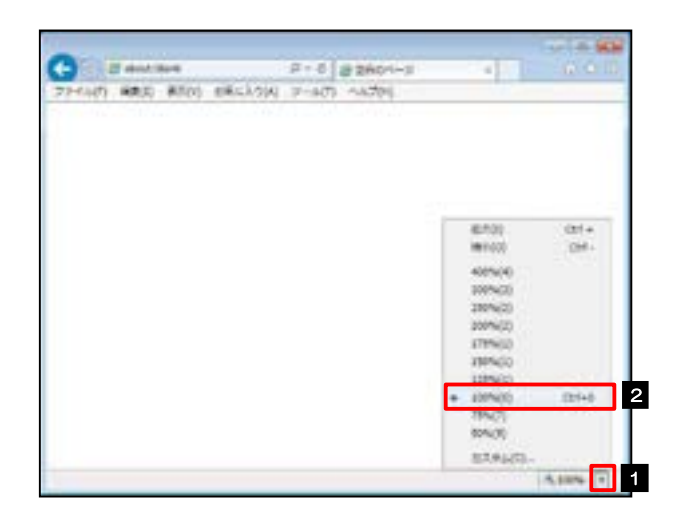

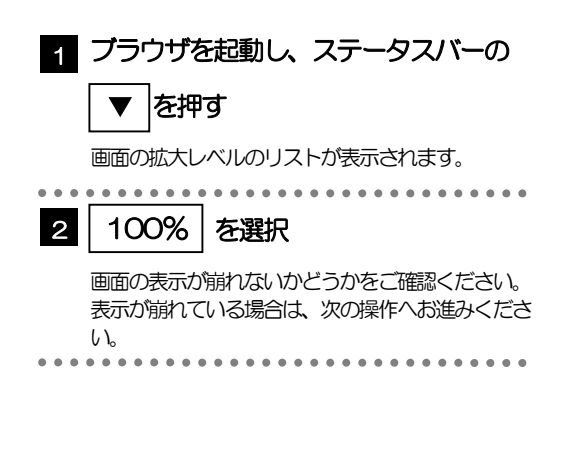

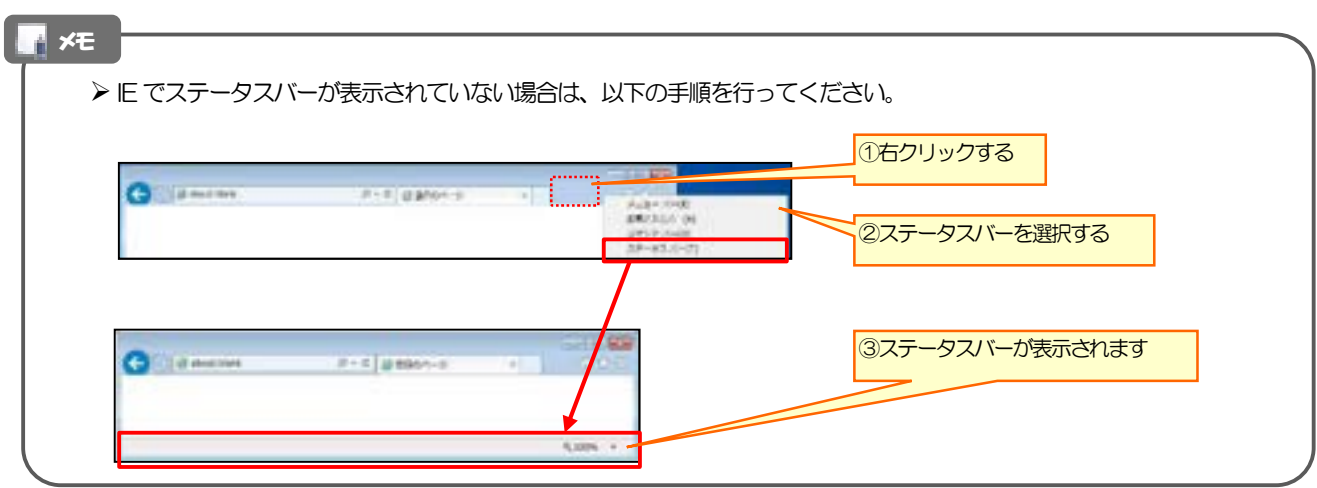

### 3.5.2 画面の文字サイズを"中"に設定します。

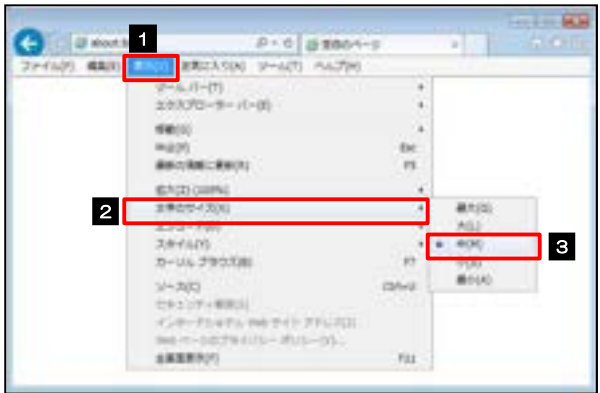

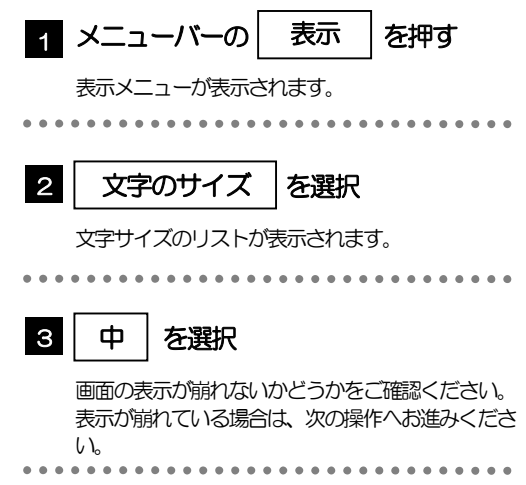

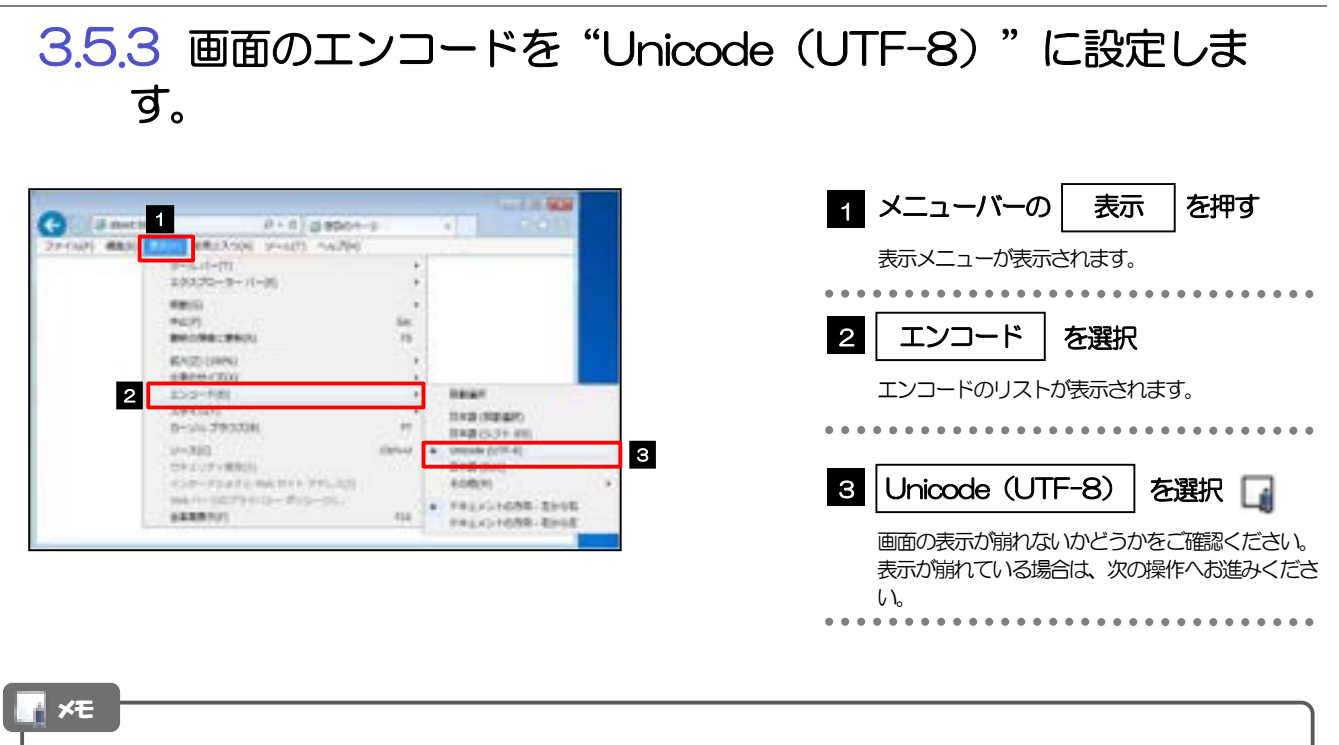

> "Unicode (UTF-8) がリストに表示されていない場合は、「その他」を選択すると "Unicode (UTF-8)" が含 まれてリストが表示されますので、その中から選択してください。

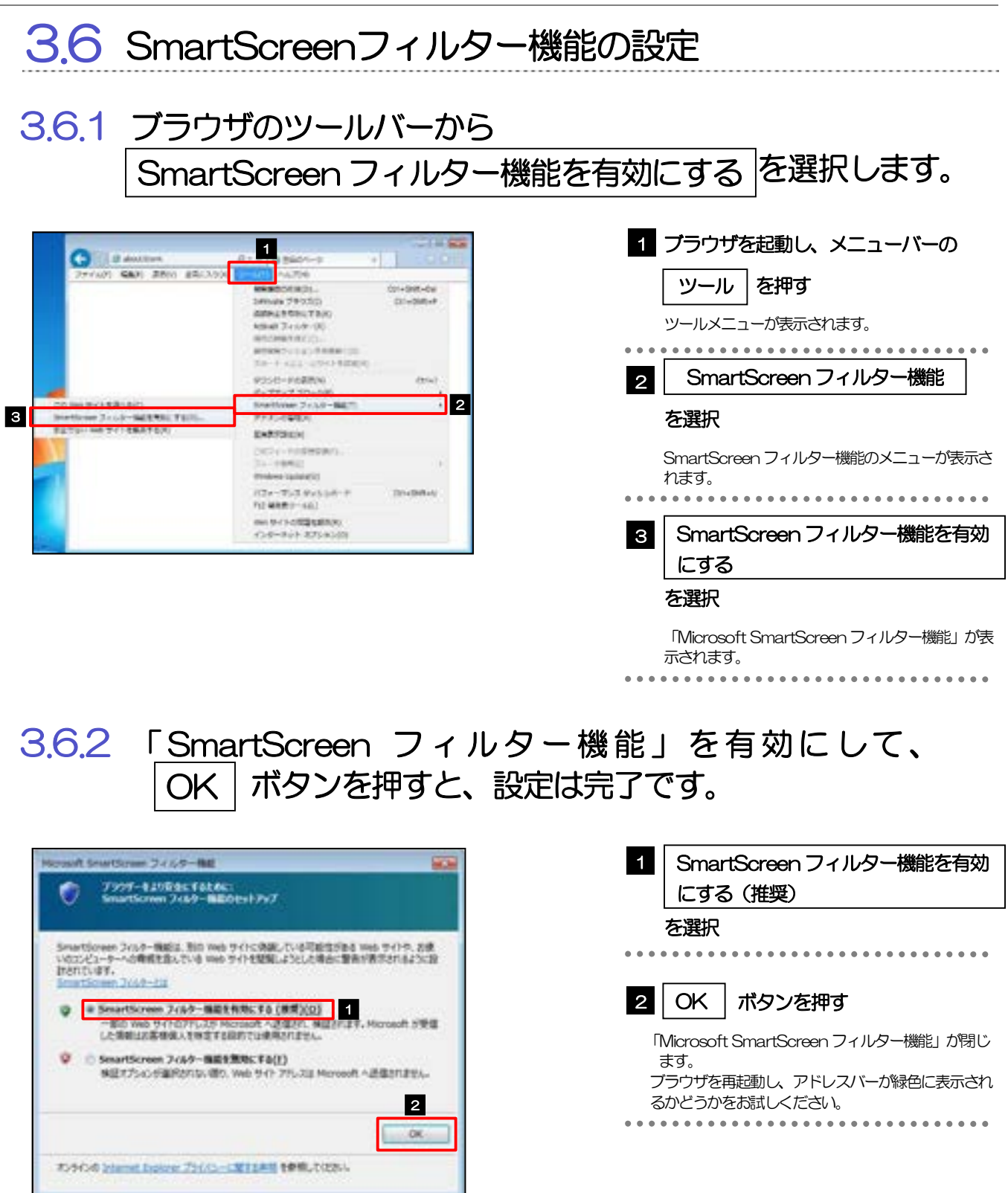

# 3.7 アドオンの設定

アドオンが原因か特定するため、アドオンが動作しないブラウザで操作を行ってください。 事象が発生しない場合は、ブラウザで動作しているアドオンの影響が原因です。 原因のアドオンを特定して、ブラウザで動作しないよう(無効化)設定してください。 ※アドオンとは、ブラウザの機能を拡張するプログラムのことを指します。

# 3.7.1 ブラウザ(アドオンなし)を起動し、影響を確認します。

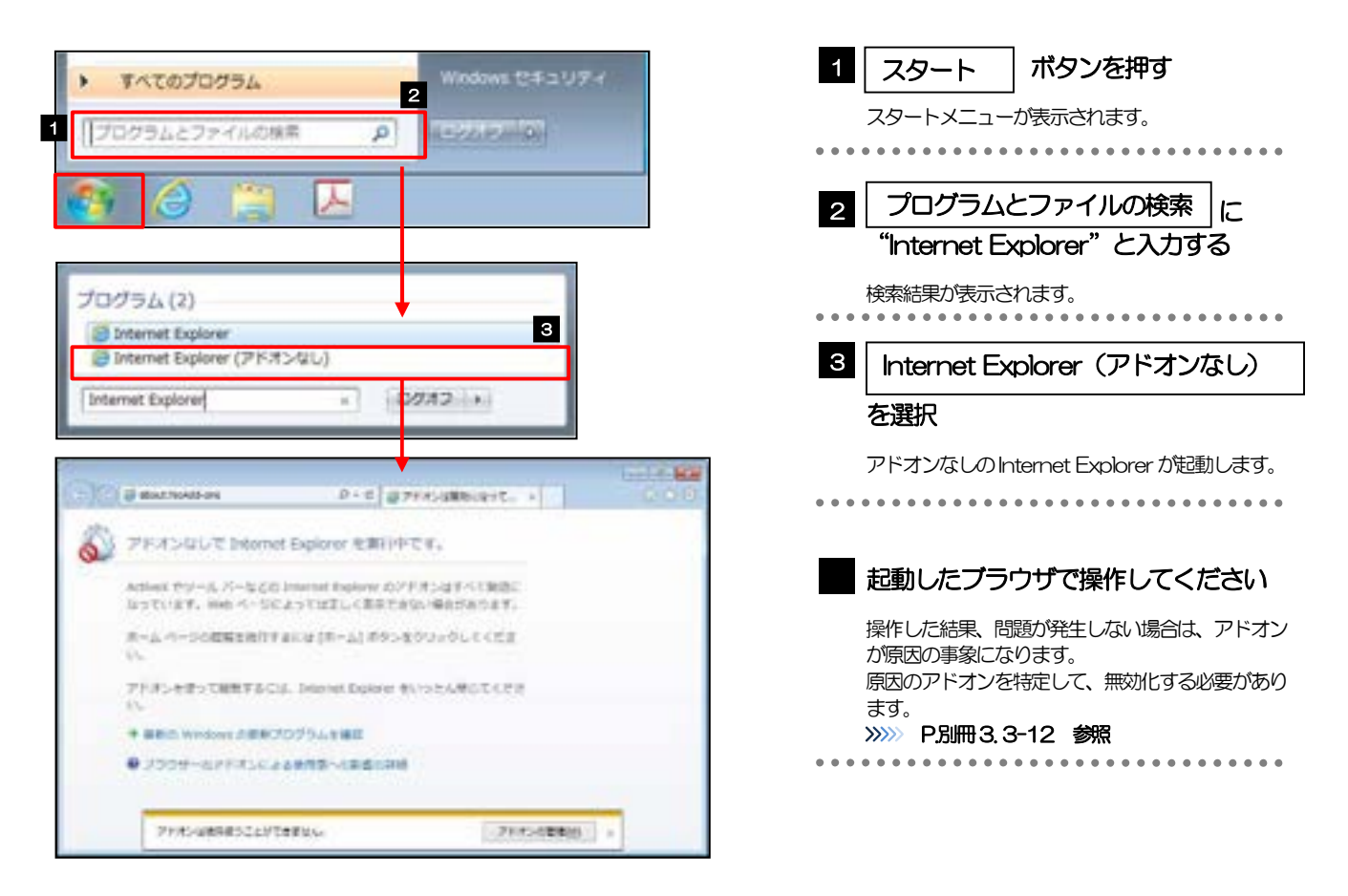

# 3.7.2 ブラウザのツールバーから アドオンの管理 を選択します。

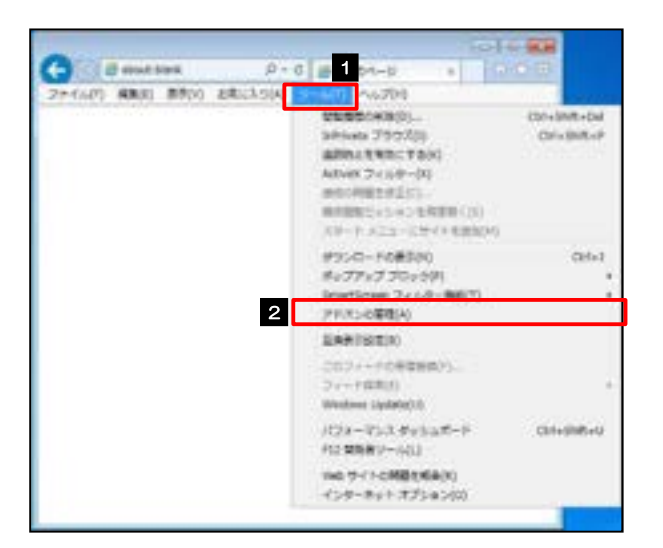

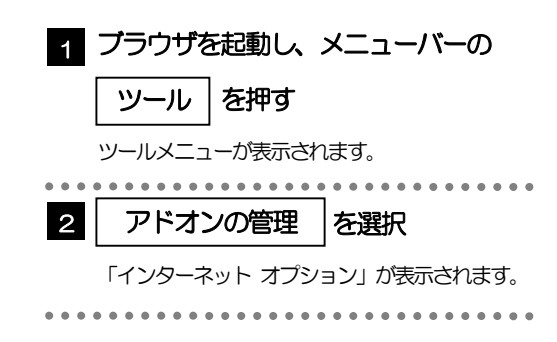

### 3.7.3 「アドオンの管理」を表示し、アドオンを無効にします。

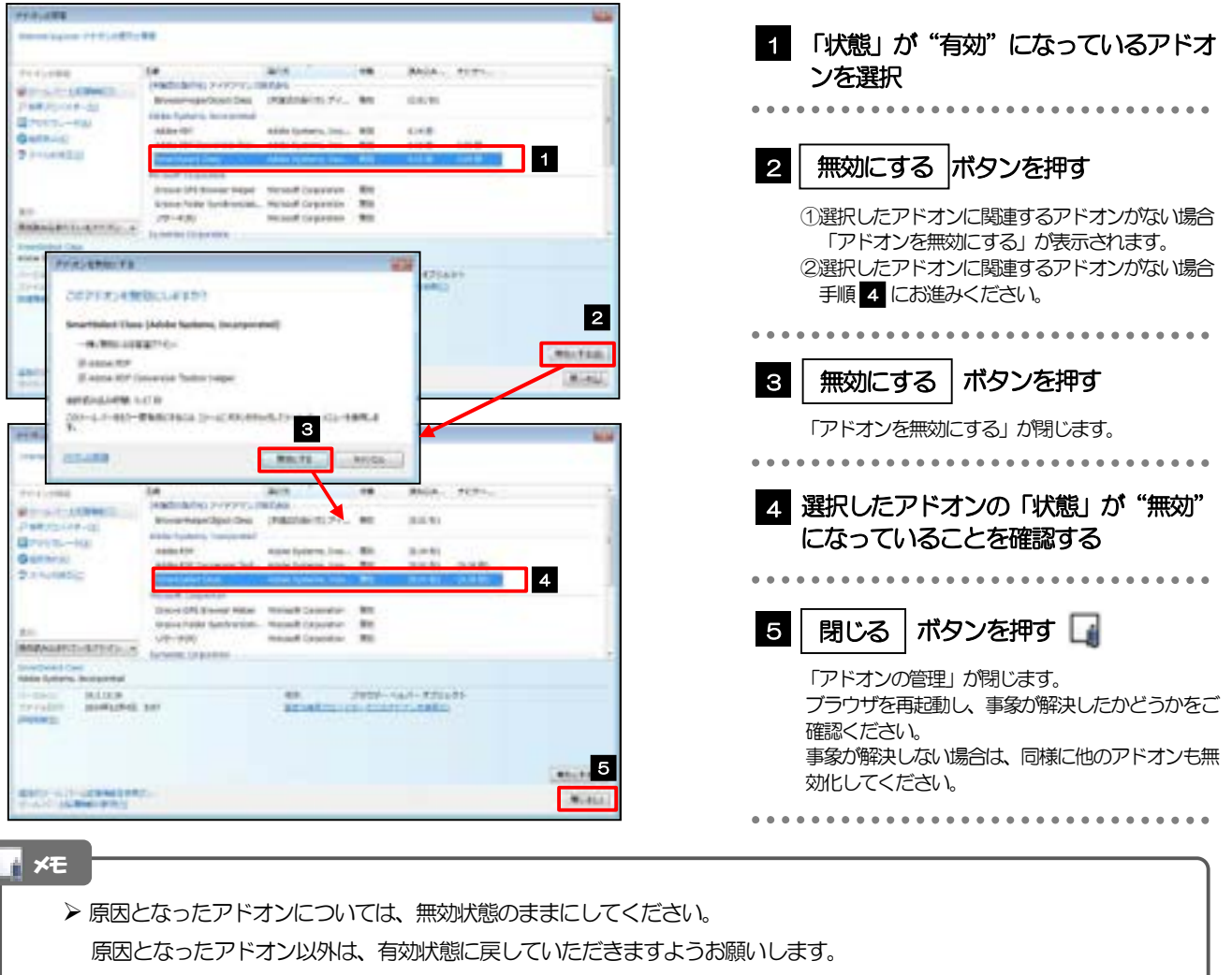

#### 3.8 ブラウザの初期化 3.8.1 ブラウザのツールバーから インターネットオプション を選択します。  $-16 - 0.6$  $0 - 0$  |  $0 - 0 - 1$ 1 ブラウザを起動し、 メニューバーの **O** dimension **RESPONS D** NAZDE 29-660) 6800 8800 8803.50 **CACHOOL** constructed │ ツール │を押す Séries 25520 **Cristma** ARRIVERS TANK ツールメニューが表示されます。 Advis 24 (69-01) monuteic MINESON/ENDED . . . . . . . . . . . . . . . . KW-P.AZA-KW4+KBMW 2 │インターネットオプション |を選択 #350-F6#300  $C<sub>2</sub>$ ポップアップ ブロック(R)<br>Smeticsen フィルター制造(V) 「インターネット オプション」が表示されます。 アドバンの開催(A) **SANTSER** 202111080800 ファード自動の es Liebble(L) (Cir-Vilterian-F **Clindishell** FORM #1-502 **CLOSENS** 2 209-8/17/38300

### 3.8.2 インターネットオプションを表示し、閲覧の履歴を初期化 します。

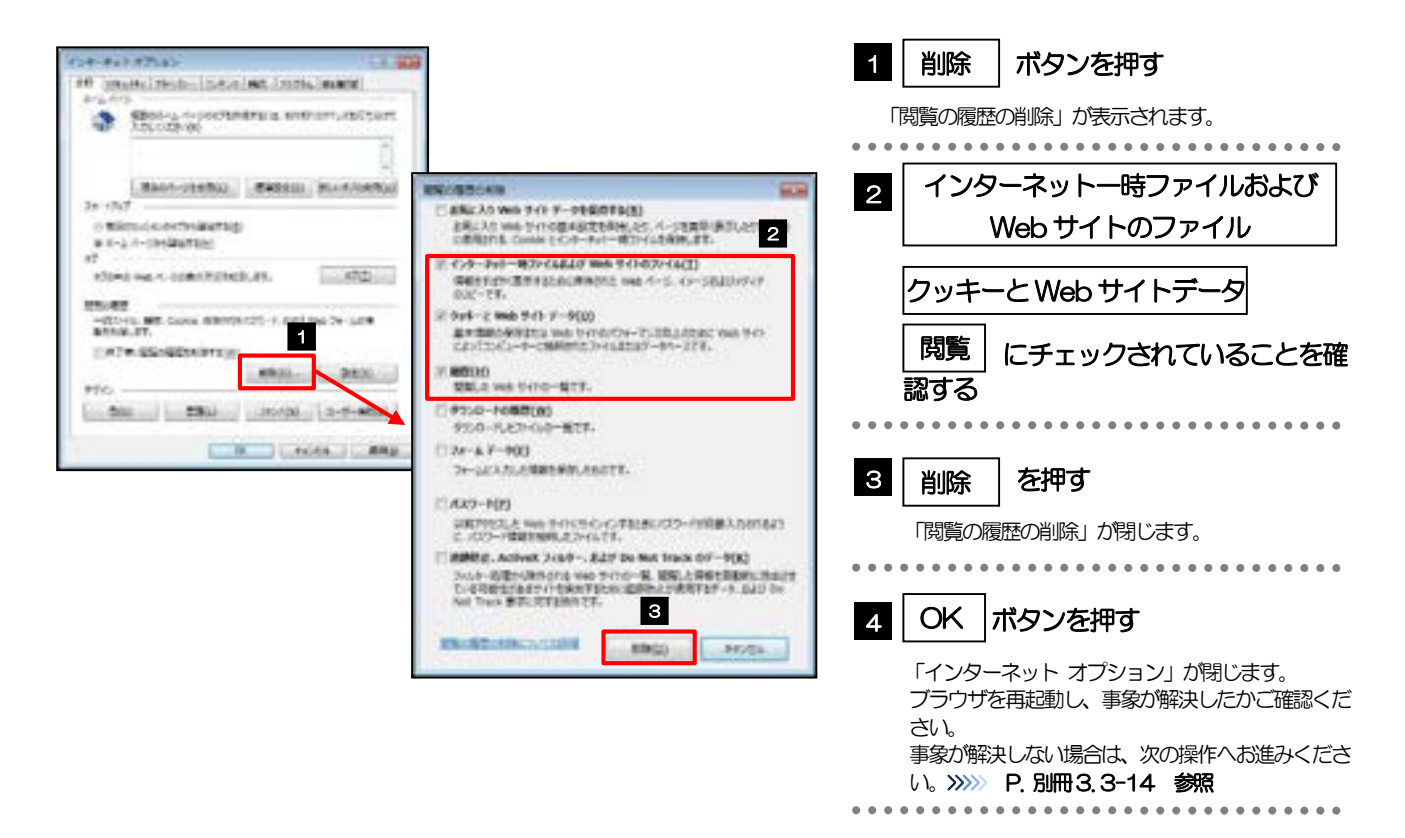

## 3.8.3 セキュリティの設定を初期化します。

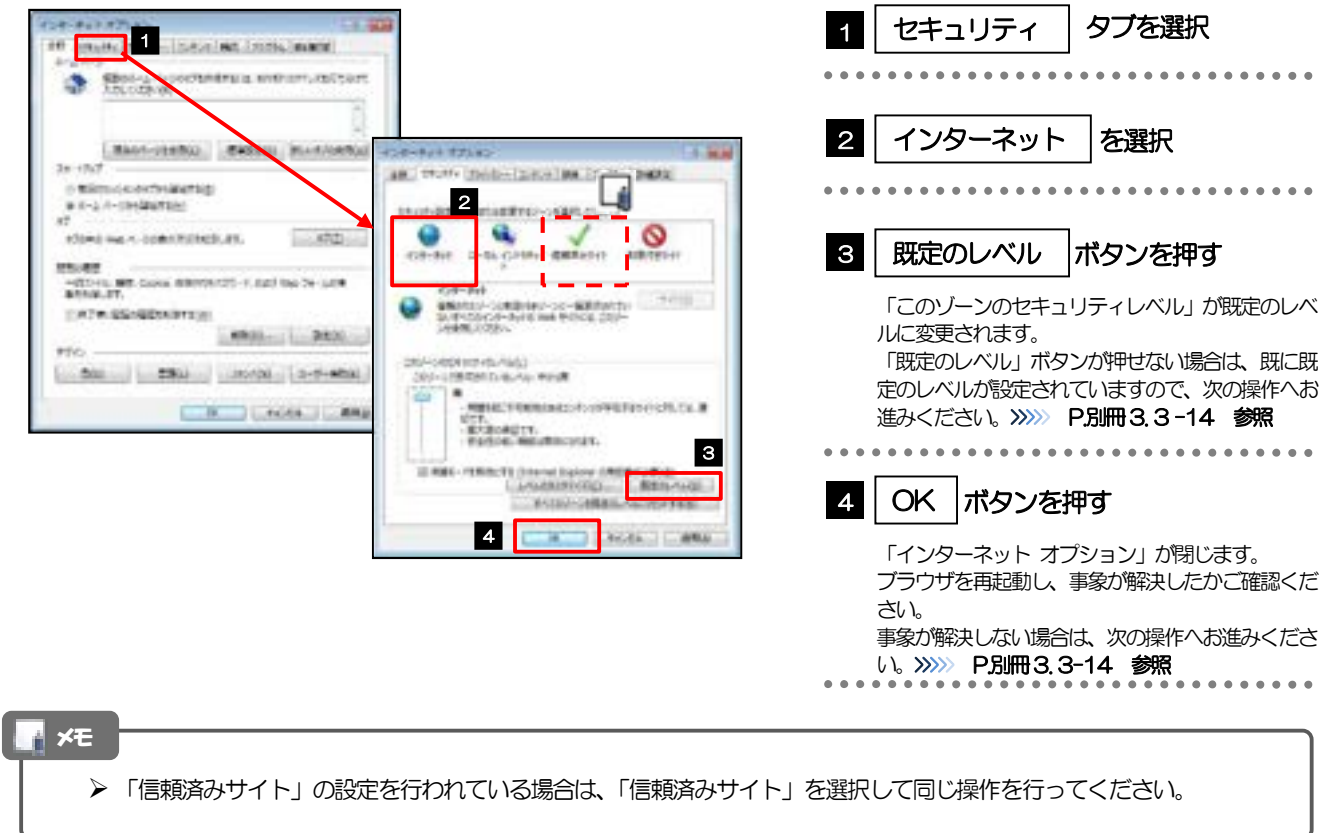

# 3.8.4 プライバシー設定を初期化します。

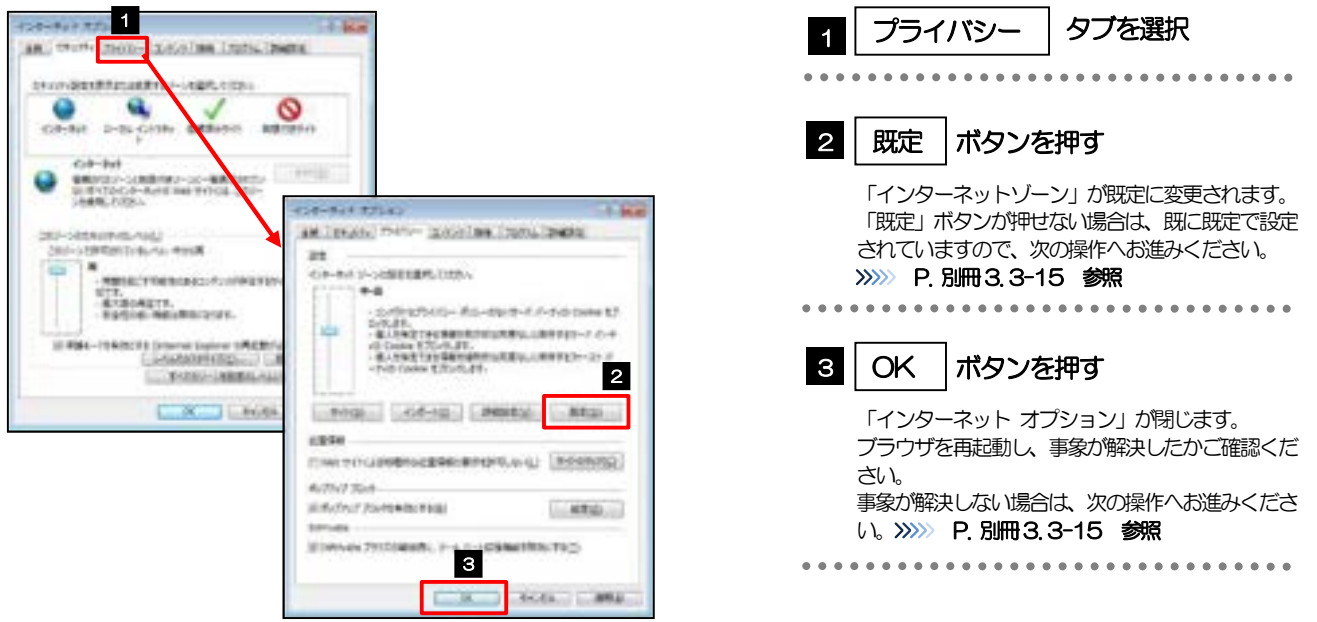

# 3.8.5 詳細設定を初期化します。

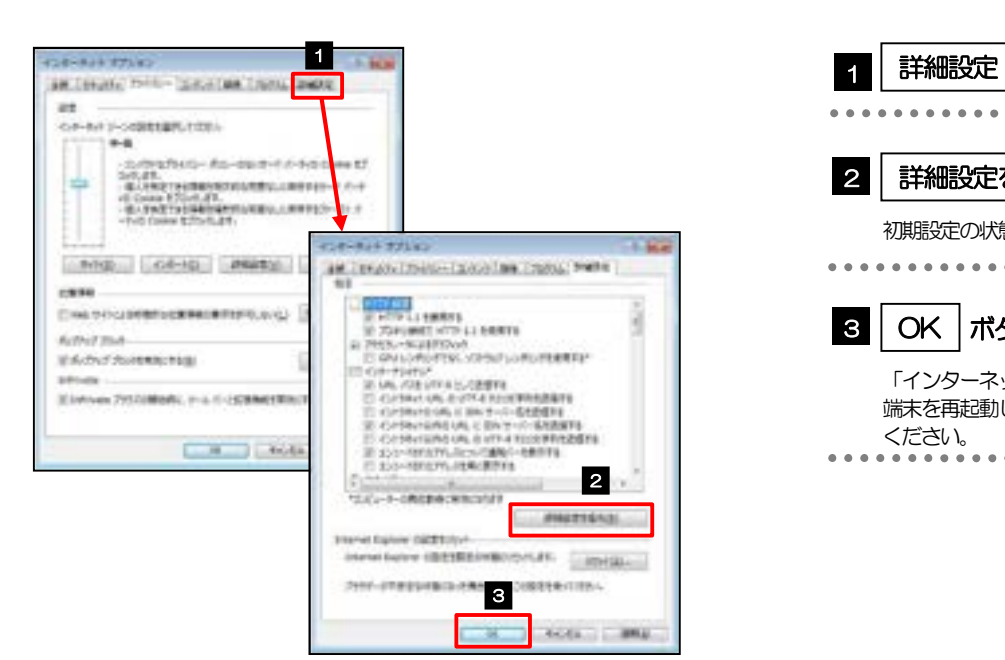

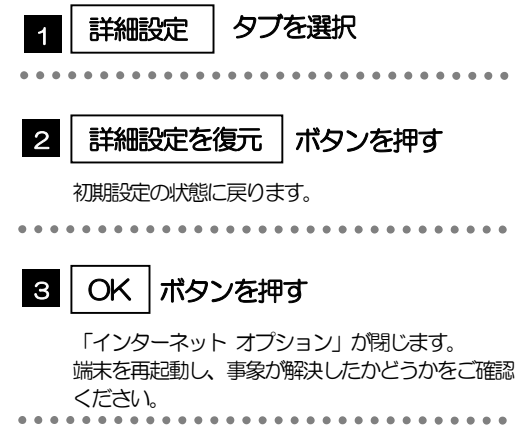